# <span id="page-0-0"></span>**Manual Servis Dell™ Vostro™ 430**

[Bekerja pada Komputer Anda](file:///C:/data/systems/vos430/in/sm/work.htm) [Melepaskan dan Mengganti Komponen](file:///C:/data/systems/vos430/in/sm/parts.htm) [Tata Letak Board Sistem](file:///C:/data/systems/vos430/in/sm/tech_sysbd_diagram.htm) [Spesifikasi](file:///C:/data/systems/vos430/in/sm/specs.htm) [Pengaturan Sistem](file:///C:/data/systems/vos430/in/sm/bios.htm) **[Password](file:///C:/data/systems/vos430/in/sm/passwords.htm)** [Diagnostik](file:///C:/data/systems/vos430/in/sm/diags.htm)

## **Catatan, Perhatian, dan Peringatan**

**CATATAN:**CATATAN menunjukkan informasi penting yang membantu Anda mengoptimalkan penggunaan komputer Anda.

**PERHATIAN: PERHATIAN menunjukkan kerusakan potensial pada perangkat keras atau kehilangan data jika instruksi tidak diikuti.** 

**A PERINGATAN: PERINGATAN menunjukkan potensi terjadinya kerusakan properti, cedera pada seseorang, atau kematian.** 

Jika Anda membeli komputer Dell™ n Series, semua referensi dalam dokumen ini mengenai sistem pengoperasian Microsoft® Windows® menjadi tidak berlaku.

## **Informasi dalam dokumen ini dapat diubah tanpa pemberitahuan sebelumnya. © 2009 Dell Inc. Hak cipta dilindungi undang-undang.**

Dilarang keras memperbanyak material ini dalam cara apa pun tanpa izin tertulis Dell Inc.

Merek dagang yang digunakan dalam teks ini: *Dell,* Iogo DELL, *dan Vostro* merupakan merek dagang dari atawancan merek merek dagang dari Advanced Micro<br>Devices, Inc. I*ntel* dan Core merupakan merek dagang terdatan merek negara lain.

Merek dagang lain dan ama dagang yang mungkin digunakan dalam dokumen ini mengaku memiliking memiliki merek dan nama produk mereka. Dell Inc. tidak<br>mengklaim kepemilikan dari merek dagang dan nama dagang selain miliknya se

**Desember 2009 Rev. A00**

#### <span id="page-1-0"></span> **Pengaturan Sistem Manual Servis Dell™ Vostro™ 430**

- **O** [Ikhtisar](#page-1-1)
- [Masuk ke Pengaturan Sistem](#page-1-2)
- [Opsi Pengaturan Sistem](#page-1-3)
- **O** [Menu Booting](#page-3-0)

### <span id="page-1-1"></span>**Ikhtisar**

Gunakan Pengaturan Sistem seperti berikut:

- l Untuk mengubah informasi konfigurasi sistem setelah Anda menambahkan, mengubah, atau melepaskan perangkat keras apa pun pada komputer Anda
- l Untuk mengatur atau mengubah opsi yang dapat dipilih pengguna seperti password pengguna
- l Untuk membaca jumlah memori aktual atau mengatur tipe hard drive yang dipasang

Sebelum Anda menggunakan Pengaturan Sistem, Anda direkomendasikan untuk mencatat informasi layar Pengaturan Sistem untuk acuan di lain waktu.

**PERHATIAN:** Jika Anda tidak ahli dalam menggunakan komputer, jangan ubah pengaturan untuk program ini. Perubahan tertentu dapat membuat komputer Anda beroperasi secara tidak benar.

## <span id="page-1-2"></span>**Masuk ke Pengaturan Sistem**

- 
- 1. Aktifkan (atau nyalakan kembali) komputer.<br>2. Ketika logo DELL™ biru ditampilkan, Anda harus memperhatikan pesan F2 yang muncul.<br>3. Saat pesan F2 muncul, tekan segera <F2>.
- 

**CATATAN:** Pesan F2 mengindikasikan bahwa keyboard telah diinisialisasi. Pesan ini dapat muncul sangat cepat sehingga Anda harus memperhatikan<br>saat pesan ini muncul lalu tekan <F2>. Jika Anda menekan <F2> sebelum diperinta

4. Jika Anda menunggu terlalu lama dan logo sistem pengoperasian muncul, lanjutkan menunggu hingga Anda melihat desktop Microsoft® Windows®. Kemudian, matikan komputer dan coba lagi.

## <span id="page-1-3"></span>**Opsi Pengaturan Sistem**

**CATATAN:** Tergantung pada komputer Anda dan perangkat yang dipasang, butir yang ada dalam daftar di bagian ini dapat tidak ditampilkan atau ditampilkan berbeda dengan daftar berikut.

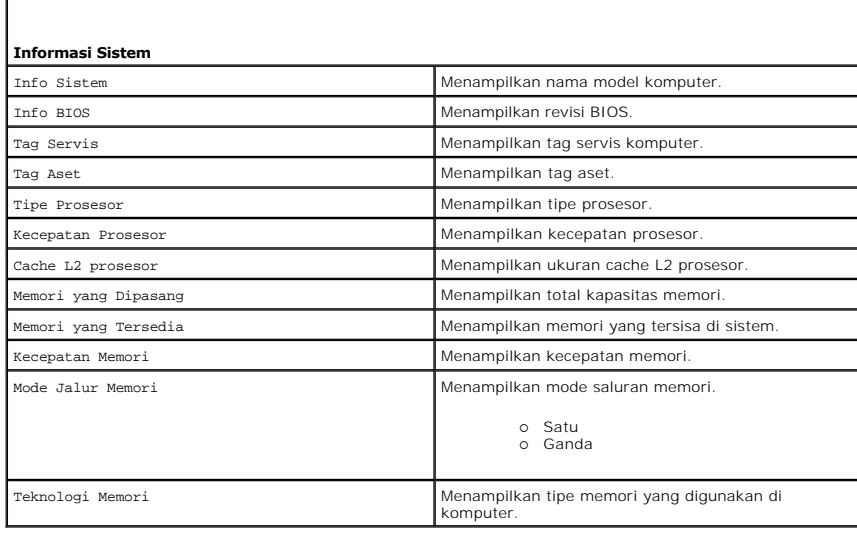

#### **Fitur CMOS Standar**

Waktu Sistem Mengatur waktu pada komputer Anda.

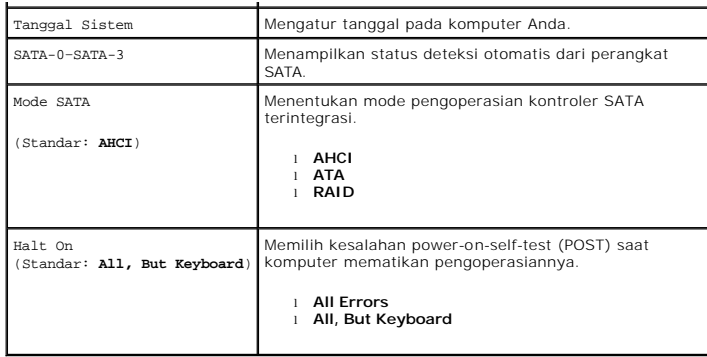

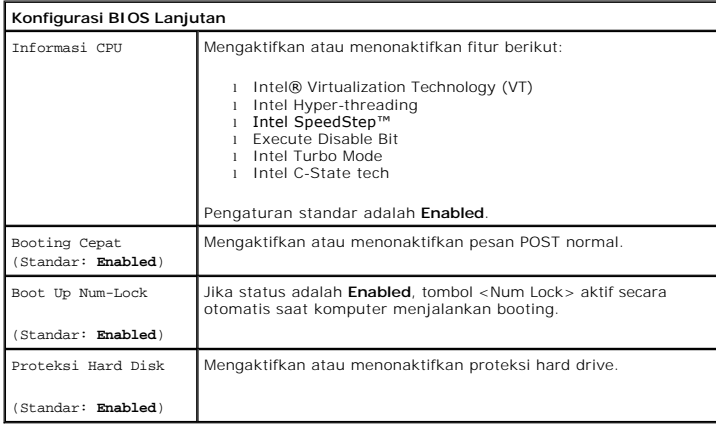

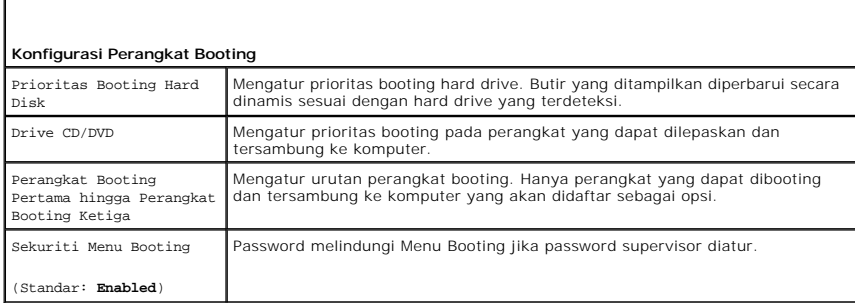

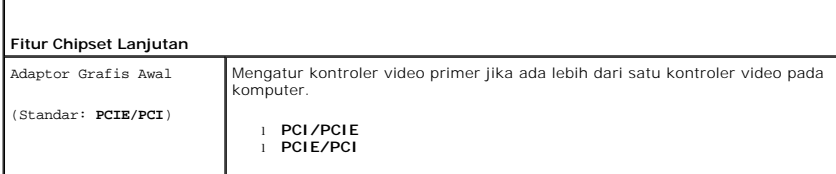

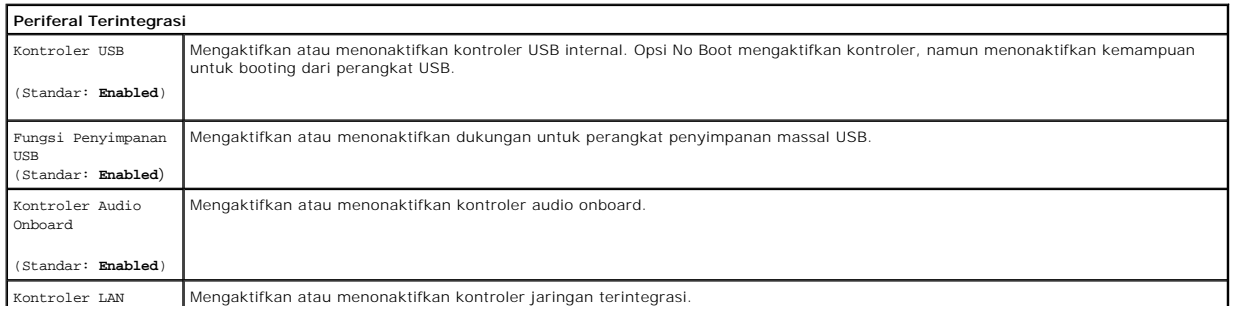

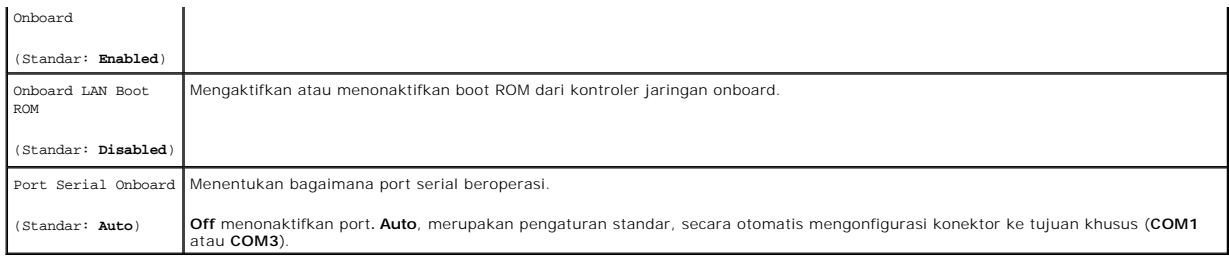

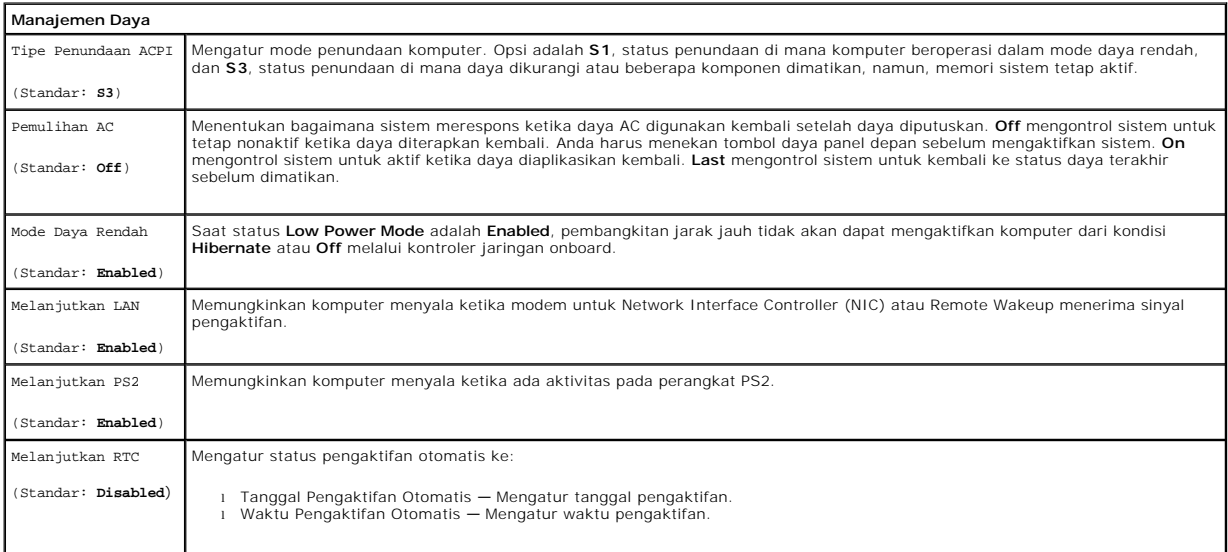

# <span id="page-3-0"></span>**Menu Booting**

Menu booting memungkinkan Anda untuk mengatur urutan booting satu kali tanpa masuk ke pengaturan sistem. Anda juga dapat menggunakan prosedur untuk menjalankan diagnostik pada komputer Anda.

Untuk masuk ke pengaturan sistem menggunakan Menu Booting:

- 
- 
- 1. Aktifkan (atau nyalakan kembali) komputer.<br>2. Saat logo Dell™ muncul, tekan segera <F12>.<br>3. Sorot opsi untuk masuk ke Pengaturan Sistem lalu tekan <Enter>

**CATATAN:** Membuat perubahan dalam menu booting tidak akan mengubah urutan booting yang tersimpan pada program Pengaturan Sistem.

## <span id="page-4-0"></span>**Diagnostik**

**Manual Servis Dell™ Vostro™ 430**

- **O** [Diagnostik Dell](#page-4-1)
- [Kode Lampu Tombol Daya](#page-5-0)
- [Kode Bip](#page-5-1)

## <span id="page-4-1"></span>**Diagnostik Dell**

### **Kapan Menggunakan Diagnostik Dell**

Anda disarankan untuk mencetak prosedur berikut sebelum Anda memulai diagnostik.

**CATATAN:** Perangkat lunak Diagnostik Dell hanya berfungsi pada komputer Dell™.

**CATATAN:** Media *Driver dan Utilitas* merupakan fitur opsional dan mungkin tidak dikirimkan bersama komputer Anda.

Masuk ke Pengaturan Sistem (lihat [Masuk ke Pengaturan Sistem](file:///C:/data/systems/vos430/in/sm/bios.htm#wp1157779)), tinjau informasi konfigurasi komputer Anda, dan pastikan bahwa perangkat yang ingin Anda uji muncul pada Pengaturan Sistem dan dalam kondisi aktif.

Mulai Diagnostik Dell dari hard drive atau dari media *Driver dan Utilitas*.

### **Memulai Diagnostik Dell dari Hard Drive Anda**

- 1. Aktifkan (atau nyalakan kembali) komputer.
- 2. Saat logo DELL muncul, tekan segera <F12>.

**CATATAN:** Jika Anda melihat pesan yang menyatakan bahwa tidak ditemukan partisi utilitas diagnostik, jalankan Diagnostik Dell dari media *Driver dan Utilitas*.

Jika Anda menunggu terlalu lama dan logo sistem pengoperasian muncul, lanjutkan menunggu hingga Anda melihat desktop Microsoft® Windows®. Kemudian, matikan komputer dan coba lagi.

3. Saat daftar perangkat booting muncul, sorot **Boot to Utility Partition** dan tekan <Enter>.

4. Saat muncul **Main Menu** untuk Diagnostik Dell, pilih tes yang ingin Anda jalankan.

## **Memulai Diagnostik Dell dari Media Driver dan Utilitas**

- 1. Masukkan media *Driver dan Utilitas*.
- 2. Matikan dan nyalakan kembali komputer.

Saat logo DELL muncul, tekan segera <F12>.

Jika Anda menunggu terlalu lama dan logo Windows muncul, lanjutkan menunggu hingga Anda melihat desktop Windows. Kemudian, matikan komputer dan coba lagi.

**CATATAN:** Tahapan selanjutnya mengubah urutan booting satu demi satu. Pada pengaktifan berikutnya, komputer akan menjalankan booting<br>berdasarkan perangkat yang telah ditentukan dalam program pengaturan sistem.

- 3. Saat daftar perangkat booting muncul, sorot **Onboard or USB CD-ROM Drive** dan tekan <Enter>.
- 4. Pilih opsi **Boot from CD-ROM** dari menu yang muncul dan tekan <Enter>.
- 5. Ketik 1 untuk memulai menu dan tekan <Enter> untuk melanjutkan.
- 6. Pilih **Run the 32 Bit Dell Diagnostics** dari daftar bernomor. Jika terdapat beberapa versi, pilih versi yang sesuai untuk komputer Anda.
- 7. Saat muncul **Main Menu** untuk Diagnostik Dell, pilih tes yang ingin Anda jalankan.

### **Menu Utama Diagnostik Dell**

1. Setelah Diagnostik Dell dan layar **Main Menu** muncul, klik tombol untuk opsi yang Anda inginkan.

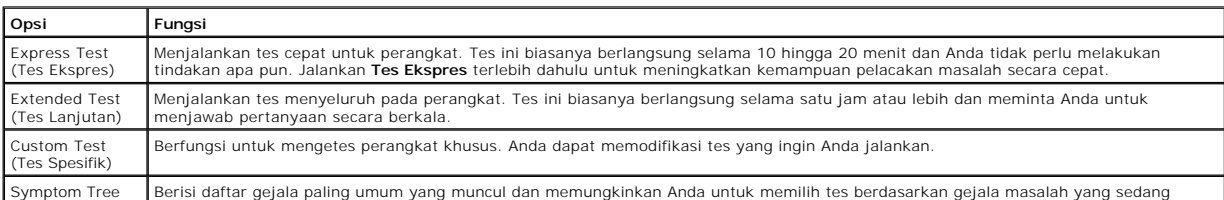

#### (Bagan Gejala) dihadapi.

- 2. Jika muncul masalah saat tes, sebuah pesan akan muncul dengan kode kesalahan dan deskripsi masalah. Catat kode kesalahan dan deskripsi masalah dan ikuti petunjuk pada layar.
- 3. Jika Anda menjalankan tes dari opsi **Tes Spesifik** atau **Bagan Gejala**, klik tab aktif yang diuraikan di tabel berikut untuk informasi lebih lanjut.

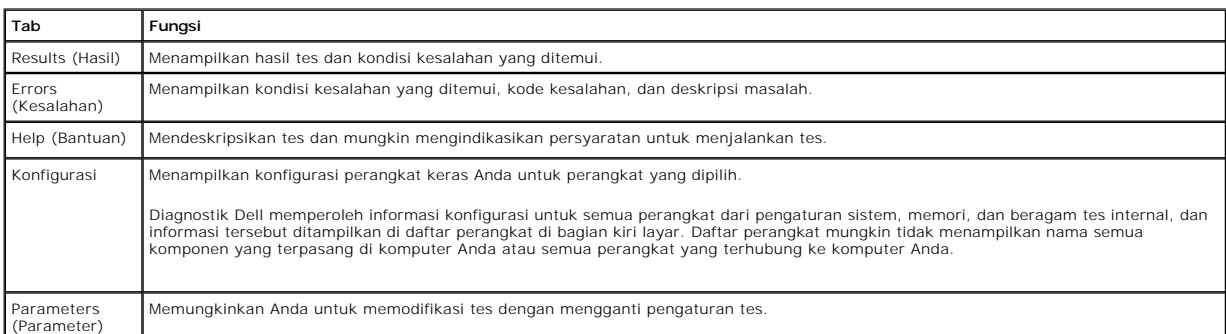

4. Saat tes telah selesai, keluarkan disk, jika Anda sedang menjalankan Diagnostik Dell dari disk *Drivers dan Utilitas*.

5. Tutup layar tes untuk kembali ke layar **Main Menu**. Untuk keluar dari Diagnostik Dell dan menyalakan kembali komputer, tutup layar **Main Menu**.

# <span id="page-5-0"></span>**Kode Lampu Tombol Daya**

Lampu diagnostik memberikan banyak informasi mengenai status sistem, tetapi status lampu daya konvensional juga didukung pada komputer Anda. Status<br>Iampu daya ditampilkan pada tabel berikut.

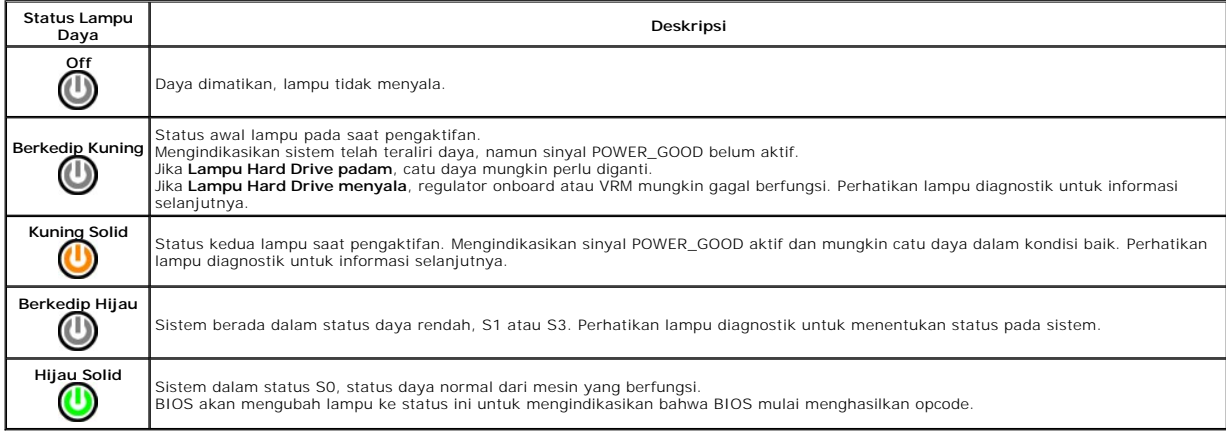

# <span id="page-5-1"></span>**Kode Bip**

Jika monitor tidak dapat menampilkan pesan kesalahan selama POST, komputer mungkin mengeluarkan serangkaian bunyi bip yang mengidentifikasi adanya<br>masalah atau dapat membantu Anda untuk mengenali komponen atau unit yang te

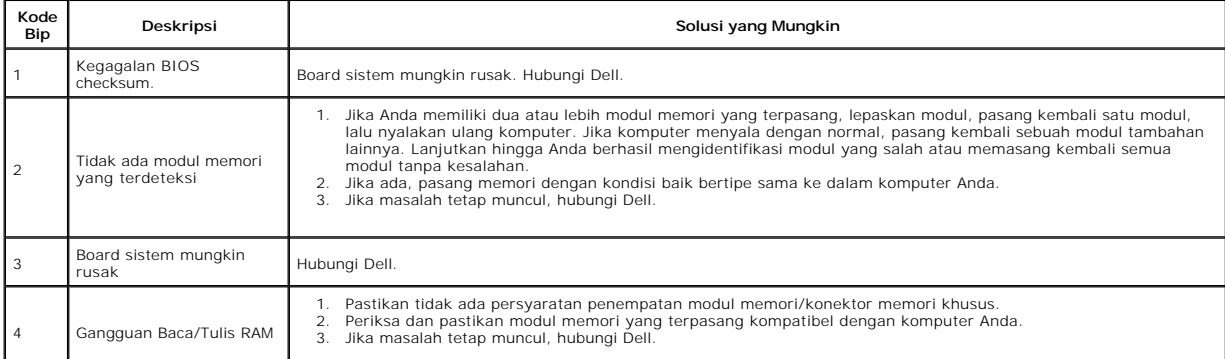

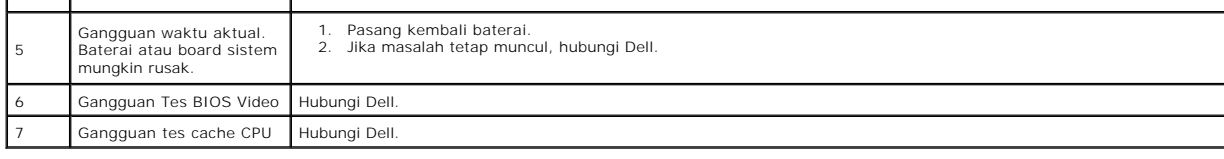

### <span id="page-7-0"></span>**Melepaskan dan Mengganti Komponen Manual Servis Dell™ Vostro™ 430**

**[Penutup](file:///C:/data/systems/vos430/in/sm/td_system_cover.htm)** 

● [Hard Drive](file:///C:/data/systems/vos430/in/sm/td_hard_drive.htm) ● [Kipas Sasis](file:///C:/data/systems/vos430/in/sm/td_chassis_fan.htm) **[Prosesor](file:///C:/data/systems/vos430/in/sm/td_processor.htm)** 

- [Unit Tombol Daya](file:///C:/data/systems/vos430/in/sm/td_power_button_assembly.htm)
- [Kartu Ekspansi](file:///C:/data/systems/vos430/in/sm/td_video_expansion_card.htm)

**[Baterai Sel Berbentuk Koin](file:///C:/data/systems/vos430/in/sm/td_coin_cell_battery.htm)** 

- **[Panel Depan](file:///C:/data/systems/vos430/in/sm/td_front_bezel.htm)**  $\overline{\bullet}$  [Panel I/O Depan](file:///C:/data/systems/vos430/in/sm/td_front_IO_panel.htm)
- **O** [Memori](file:///C:/data/systems/vos430/in/sm/td_memory.htm)
- O [Drive Optis](file:///C:/data/systems/vos430/in/sm/td_optical_drive.htm)
- [Unit Pendingin dan Kipas Prosesor](file:///C:/data/systems/vos430/in/sm/td_heatsink_fan.htm)
- **O** [Catu Daya](file:///C:/data/systems/vos430/in/sm/td_power_supply.htm)
- **[Board Sistem](file:///C:/data/systems/vos430/in/sm/td_system_board.htm)**

### <span id="page-8-0"></span>**Password Manual Servis Dell™ Vostro™ 430**

**A** PERINGATAN: Sebelum mengerjakan bagian dalam komputer, bacalah informasi keselamatan yang dikirimkan bersama komputer Anda. Untuk **informasi praktik keselamatan terbaik tambahan, kunjungi Laman Pemenuhan Peraturan pada www.dell.com/regulatory\_compliance.** 

Komputer Anda menyediakan fitur password pada Pengaturan Sistem untuk membantu mengamankan komputer Anda:

l Password Supervisor l Password Pengguna

#### **Password Supervisor**

Password supervisor merupakan password level sistem yang mengontrol akses ke program pengaturan sistem.

**CATATAN:** Jika password supervisor telah diterapkan dan Anda lupa, password tersebut hanya dapat dihapus menggunakan jumper PSWD pada board sistem. Untuk informasi lebih lanjut, lihat [Menghapus Password yang Terlupa](#page-8-1).

### <span id="page-8-2"></span>**Menentukan Password Supervisor**

- 
- 1. Masuk ke <u>[Pengaturan Sistem](file:///C:/data/systems/vos430/in/sm/bios.htm)</u>.<br>2. Pilih **Set Supervisor Password** dan tekan <Enter>. 2. Pilih Set Supervisor Password dan tekan <absolution and tekan <absolution 4. Untuk konfirmasi password, masukkan
- 4. Untuk konfirmasi password, masukkan ulang password dan tekan <Enter>.

## **Password Pengguna**

Password pengguna ditujukan untuk pengguna yang perlu menjalankan booting ke sistem pengoperasian pada komputer. Setelah Anda menentukan<br>password pengguna, komputer akan meminta Anda untuk memasukkan password pengguna sela perlu diperhatikan, Anda harus mengoperasikan komputer Anda dengan proteksi password pengguna.

### **Menentukan Password Pengguna**

**CATATAN:** Password pengguna dapat dilihat atau diakses pada Pengaturan Sistem hanya jika password supervisor telah diatur.

- 1. Masuk ke <u>[Pengaturan Sistem](file:///C:/data/systems/vos430/in/sm/bios.htm)</u>.<br>2. Tentukan <u>[Password Supervisor](#page-8-2)</u>.
- 
- 3. Pilih **Set User Password** dan tekan <Enter>.<br>4. Masukkan password saat diminta dan tekan <Enter>.
- 5. Untuk konfirmasi password, masukkan ulang password dan tekan <Enter>.

## <span id="page-8-1"></span>**Menghapus Password yang Terlupa**

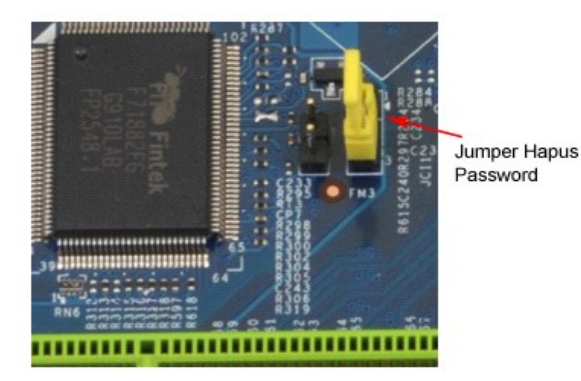

- 1. Ikuti prosedur di bagian <u>Sebelum Mengerjakan Bagian Dalam Komputer</u>.<br>2. Lepaskan <u>Penutup</u>.
- 
- 
- 3. Cari konektor password 3-pin (PSWD) pada board sistem.<br>4. Lepaskan plug jumper 2-pin dari pin 2 dan 3 lalu pasang pada 1 dan 2.<br>5. Tunggu sekitar lima detik untuk menghapus password.
- 6. Lepaskan plug jumper 2-pin dari pin 1 dan 2 lalu pasang kembali pada pin 2 dan 3 untuk mengaktifkan fitur password.<br>7. Pasang kembali <u>[Penutup](file:///C:/data/systems/vos430/in/sm/td_system_cover.htm)</u>.
- 

# **Menghapus Pengaturan CMOS**

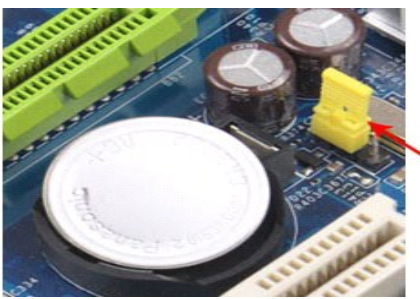

Jumper<br>Hapus CMOS

- 
- 
- 
- 
- 1. Ikuti prosedur di bagian <u>Sebelum Mengerjakan Bagian Dalam Komputer</u>.<br>2. Lepaskan <u>[Penutup](file:///C:/data/systems/vos430/in/sm/td_system_cover.htm)</u>.<br>3. Tempatkan jumper CMOS 3 pin (CLEAR CMOS) pada board sistem.<br>4. Lepaskan plug jumper dari pin2 dan 3 jumper CMOS (CLEAR CMOS
- 

## <span id="page-10-0"></span>**Spesifikasi**

## **Manual Servis Dell™ Vostro™ 430**

- **[Prosesor](#page-10-1)**
- [Video](#page-10-3) [Jaringan](#page-10-5) **O** [Bus Ekspansi](#page-10-7) **O** [Drive](#page-11-1) [Konektor Board Sistem](#page-11-3) O [Daya](#page-12-0) **O** [Memori](#page-10-2)  $\bullet$  [Audio](#page-10-4) **O** [Informasi Sistem](#page-10-6) **O** [Kartu](#page-11-0) **O** [Konektor Eksternal](#page-11-2) [Kontrol dan Lampu](#page-11-4)  $\bullet$  [Fisik](#page-12-1)
- **O** [Lingkungan](#page-12-2)
	- **CATATAN:** Penawaran mungkin berbeda-beda di setiap wilayah. Untuk informasi lebih lanjut mengenai konfigurasi komputer Anda, klik **Start→ Help and**<br>**Support** dan pilih opsi untuk menampilkan informasi mengenai komputer A

<span id="page-10-3"></span><span id="page-10-2"></span><span id="page-10-1"></span>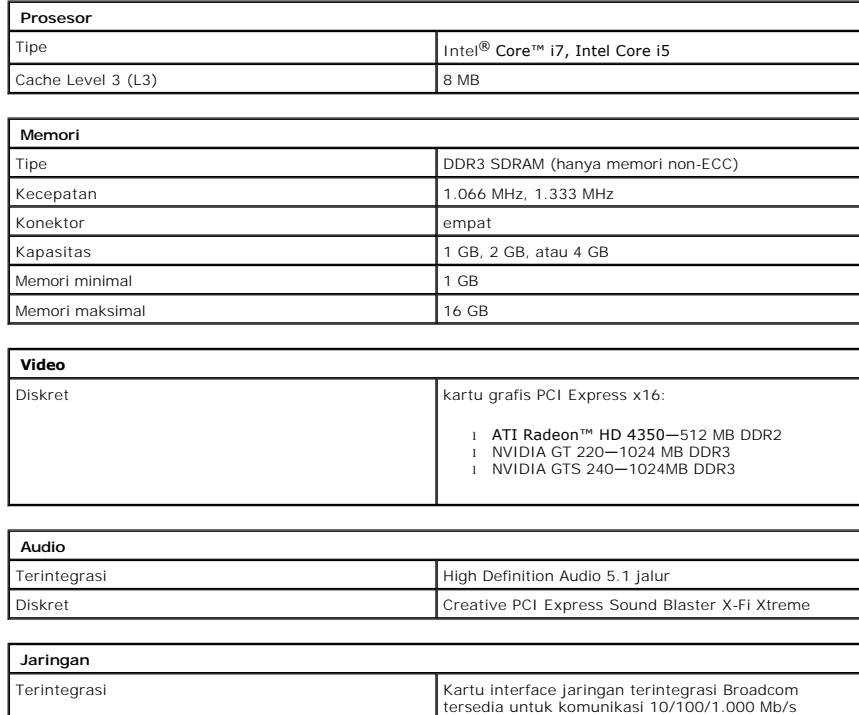

<span id="page-10-6"></span><span id="page-10-5"></span><span id="page-10-4"></span>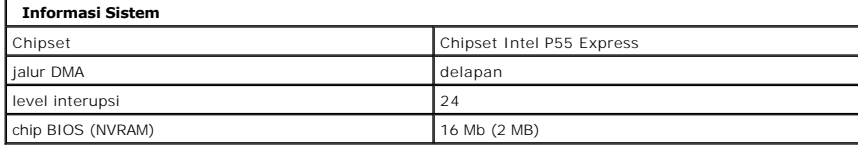

<span id="page-10-7"></span>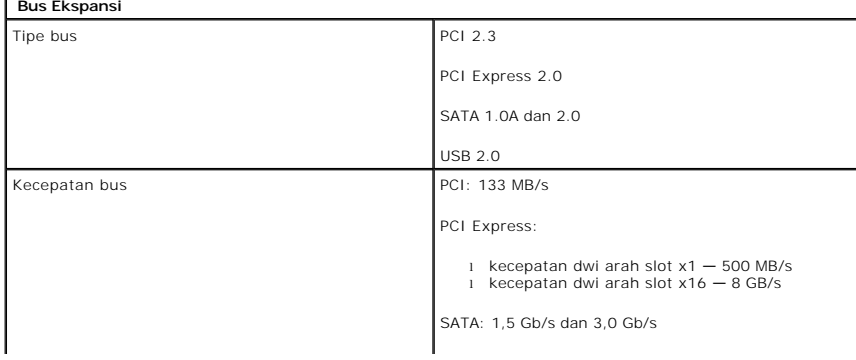

USB: 480 Mb/s

 $\overline{1}$ 

<span id="page-11-1"></span><span id="page-11-0"></span>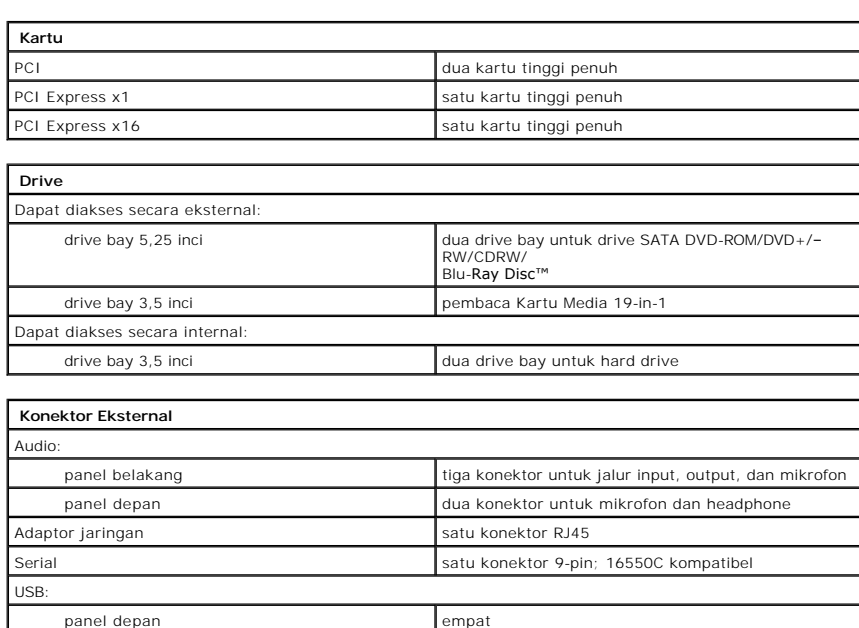

I

<span id="page-11-2"></span>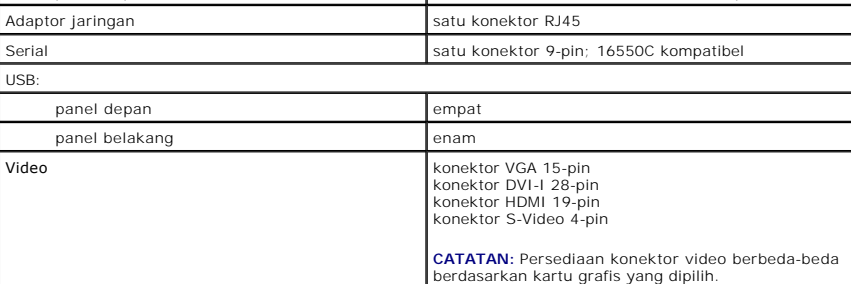

<span id="page-11-3"></span>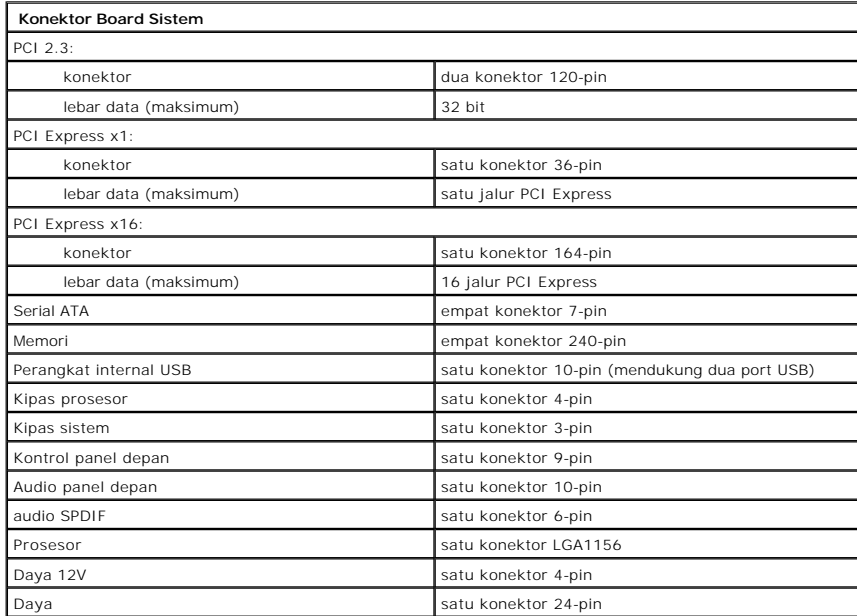

<span id="page-11-4"></span>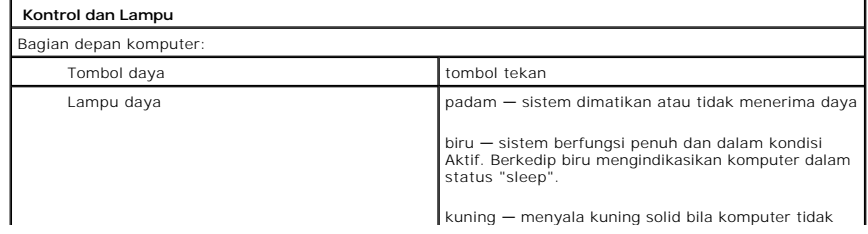

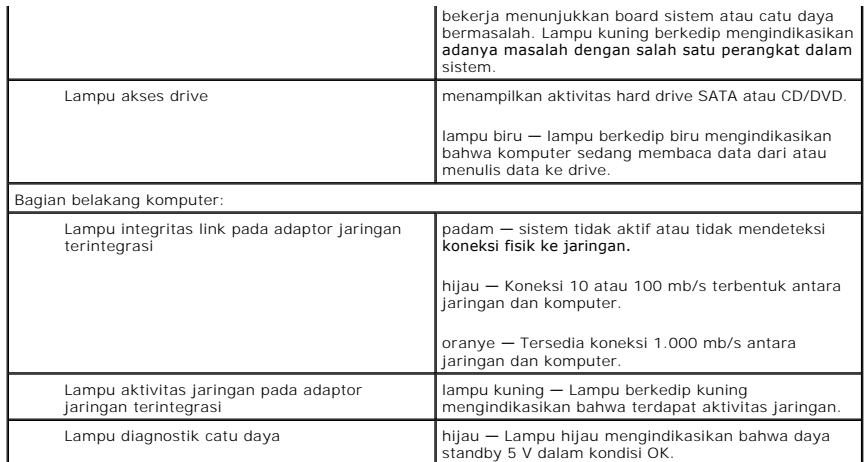

<span id="page-12-0"></span>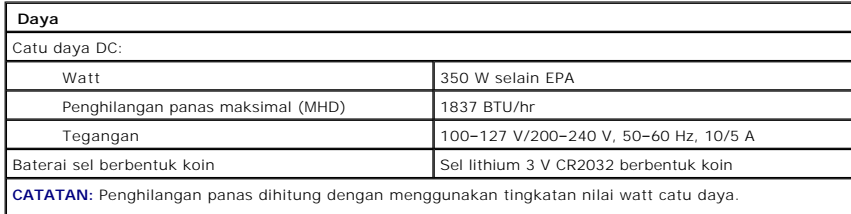

**CATATAN:** Lihat informasi keselamatan yang menyertai komputer Anda untuk informasi penting tentang pengaturan tegangan.

<span id="page-12-1"></span>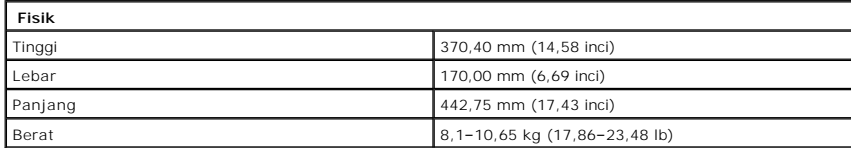

<span id="page-12-2"></span>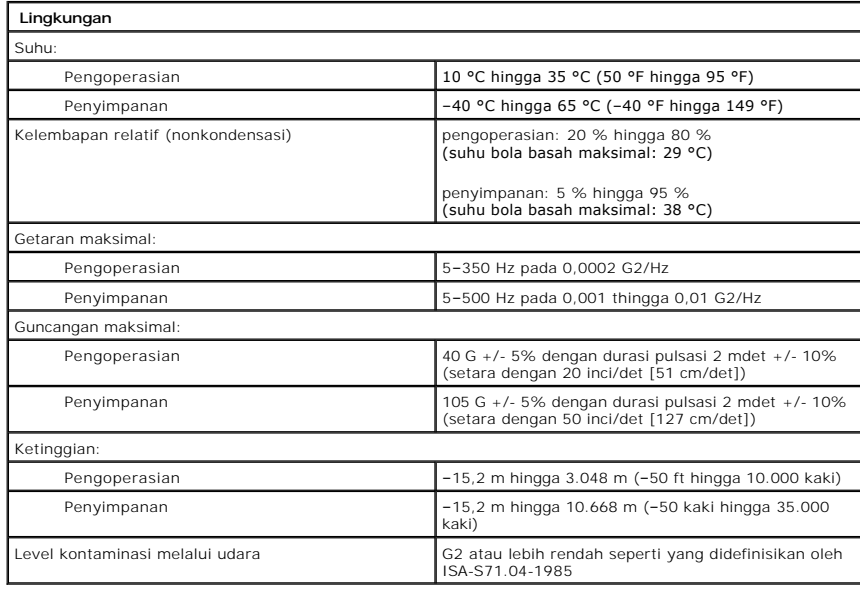

### <span id="page-13-0"></span>**Kipas Sasis Manual Servis Dell™ Vostro™ 430**

PERINGATAN: Sebelum mengerjakan bagian dalam komputer, bacalah informasi keselamatan yang dikirimkan bersama komputer Anda. Untuk<br>informasi praktik keselamatan terbaik tambahan, kunjungi Laman Pemenuhan Peraturan pada www.

# **Melepaskan Kipas Sasis**

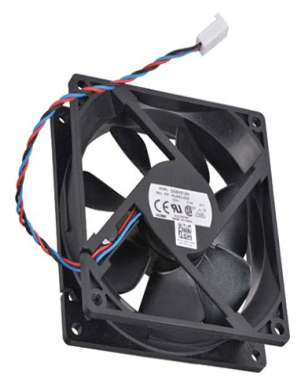

1. Ikuti prosedur di bagian <u>Sebelum Mengerjakan Bagian Dalam Komputer</u>.<br>2. Lepaskan <u>Penutup</u>.<br>3. Lepaskan kabel kipas dari board sistem.

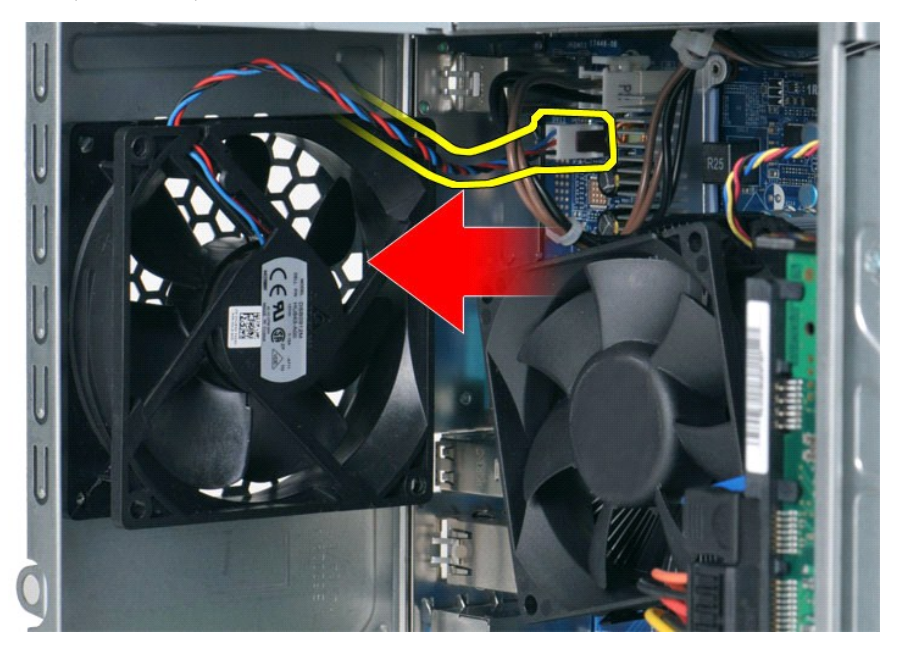

4. Saat menahan kipas sasis pada tempatnya, lepaskan kedua baut yang menahan kipas pada sasis.

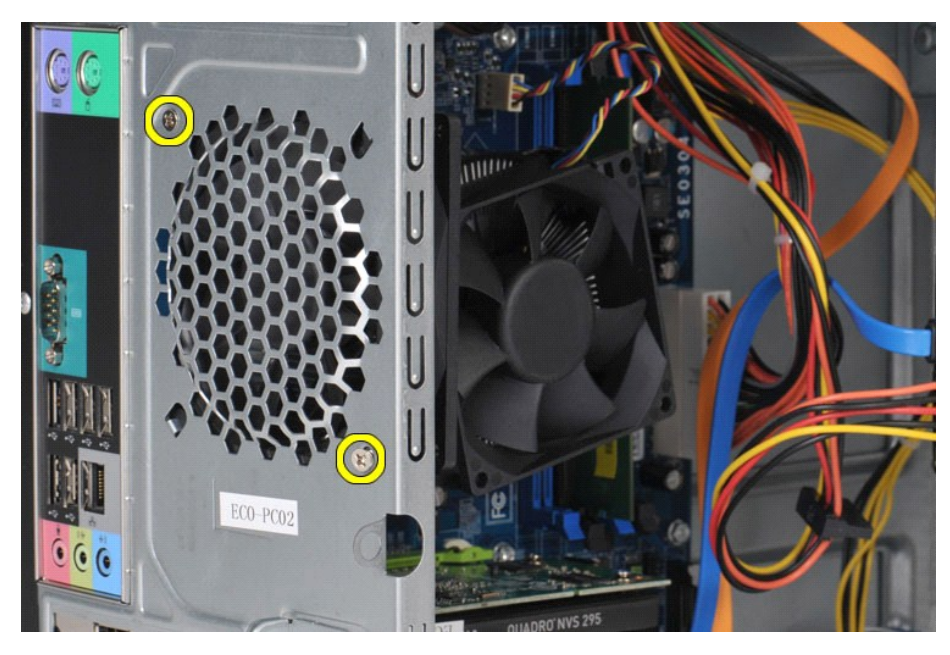

5. Lepaskan kipas ke arah bagian tengah komputer, dan angkat kipas dari sasis.

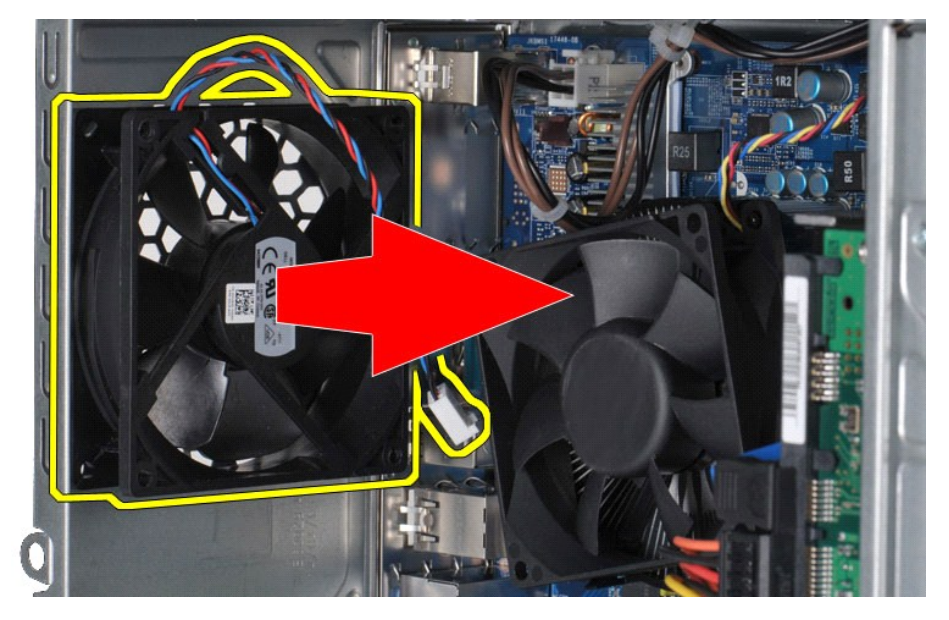

# **Memasang Kembali Kipas Sasis**

Untuk memasang kembali kipas sasis, jalankan tahapan di atas dengan urutan terbalik.

### <span id="page-15-0"></span>**Baterai Sel Berbentuk Koin Manual Servis Dell™ Vostro™ 430**

PERINGATAN: Sebelum mengerjakan bagian dalam komputer, bacalah informasi keselamatan yang dikirimkan bersama komputer Anda. Untuk<br>informasi praktik keselamatan terbaik tambahan, kunjungi Laman Pemenuhan Peraturan pada www.

## **Melepaskan Baterai Sel Berbentuk Koin**

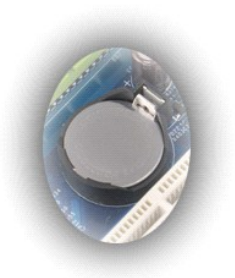

- 1. Ikuti prosedur di bagian <u>Sebelum Mengerjakan Bagian Dalam Komputer</u>.<br>2. Lepaskan <u>Penutup</u>.<br>3. Tekan perlahan untuk melepaskan kait dari baterai.
- 

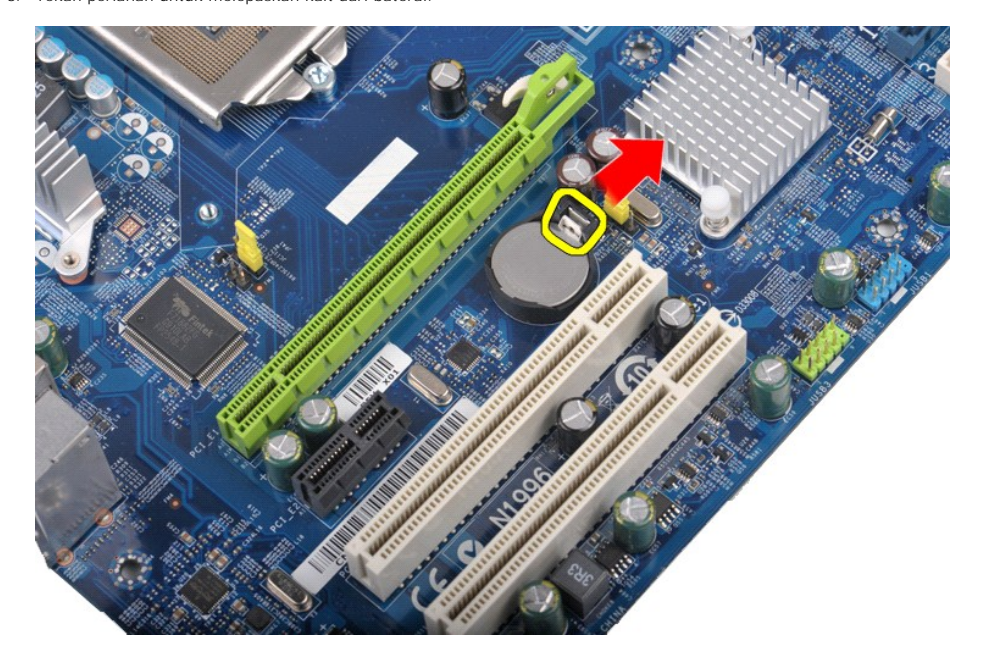

4. Angkat baterai sel berbentuk koin dari komputer.

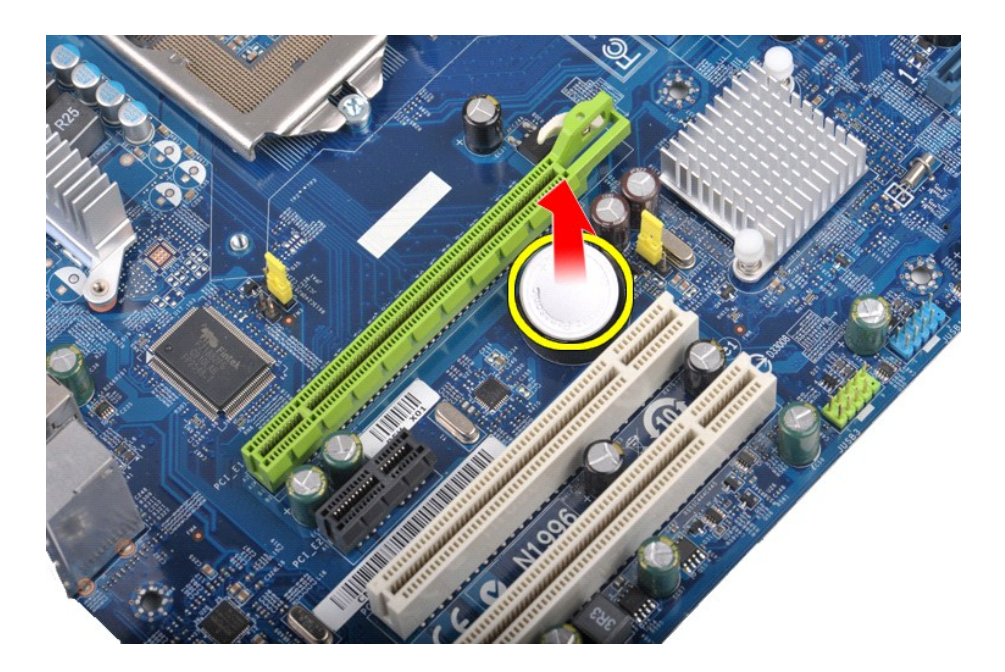

# **Memasang Kembali Baterai Sel Berbentuk Koin**

Untuk memasang kembali baterai sel berbentuk koin, jalankan tahapan di atas dalam urutan terbalik.

### <span id="page-17-0"></span>**Panel Depan Manual Servis Dell™ Vostro™ 430**

PERINGATAN: Sebelum mengerjakan bagian dalam komputer, bacalah informasi keselamatan yang dikirimkan bersama komputer Anda. Untuk<br>informasi praktik keselamatan terbaik tambahan, kunjungi Laman Pemenuhan Peraturan pada www.

# **Melepaskan Panel Depan**

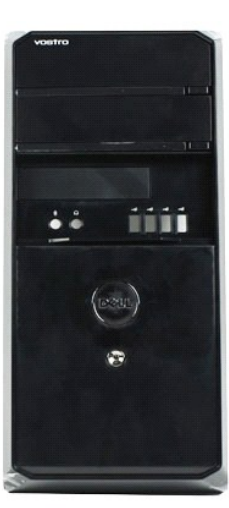

- 1. Ikuti prosedur di bagian <u>Sebelum Mengerjakan Bagian Dalam Komputer</u>.<br>2. Lepaskan <u>Penutup</u>.<br>3. Angkat perlahan klip yang menahan panel depan pada sasis.
- 
- 

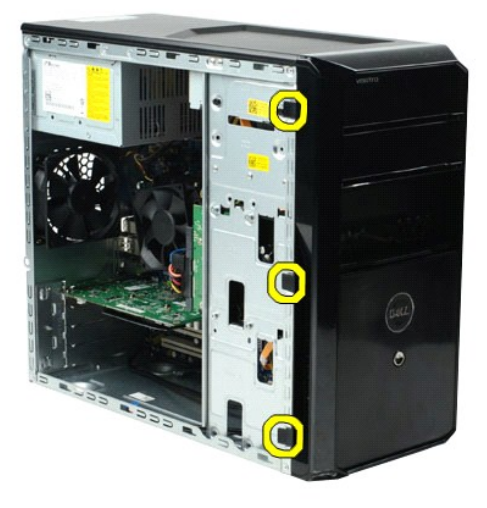

4. Putar panel depan untuk melepaskannya dari komputer.

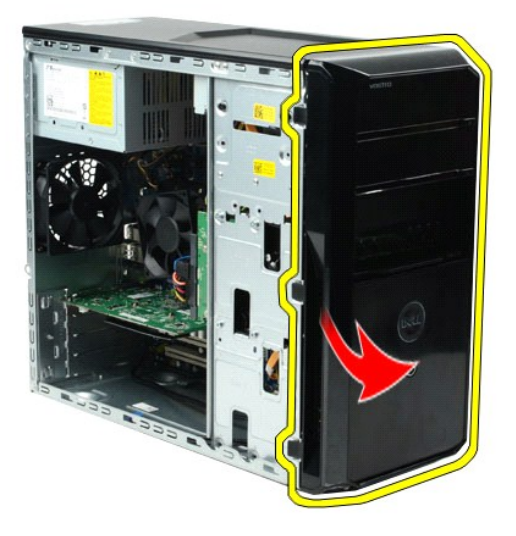

# **Memasang Kembali Panel Depan**

Untuk memasang kembali panel depan, jalankan tahapan di atas dalam urutan terbalik.

### <span id="page-19-0"></span>**Panel I/O Depan Manual Servis Dell™ Vostro™ 430**

PERINGATAN: Sebelum mengerjakan bagian dalam komputer, bacalah informasi keselamatan yang dikirimkan bersama komputer Anda. Untuk<br>informasi praktik keselamatan terbaik tambahan, kunjungi Laman Pemenuhan Peraturan pada www.

# **Melepaskan Panel I/O Depan**

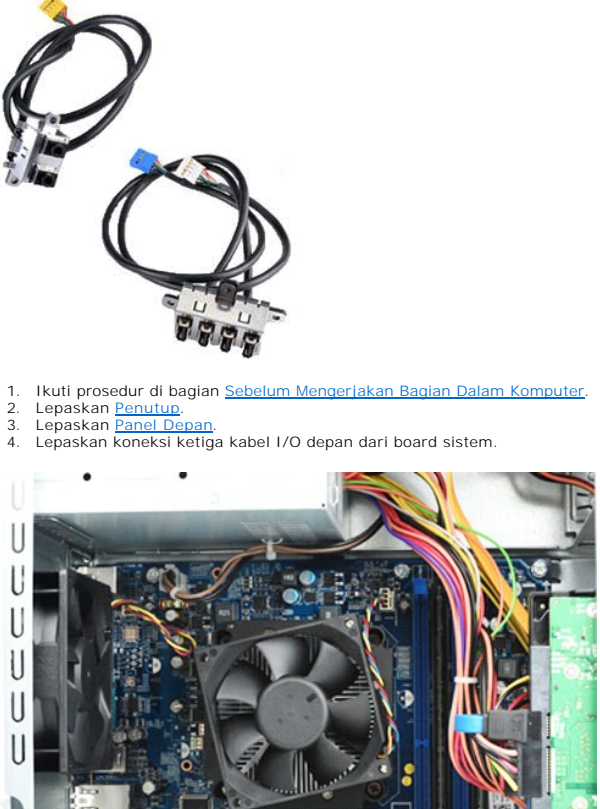

 $\mathsf{D}$  $\frac{1}{2}$  $\mathbf{1}$  $\overline{\phantom{0}}$ ä

5. Lepaskan kabel dari pengarahnya sepanjang tepi dalam sasis. 6. Menggunakan obeng Phillips, lepaskan baut yang menahan panel I/O depan pada sasis.

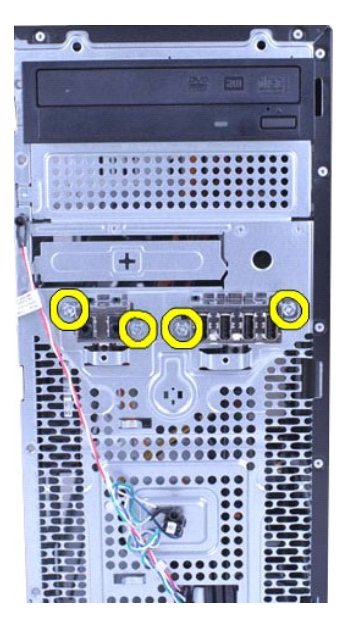

**PERHATIAN: Lepaskan kabel secara hati-hati dari pengarah kabel dan klip perutean kabel untuk mencegah kerusakan pada komponen ini.**

7. Gerakkan panel I/O depan menjauhi komputer pada saat Anda mengarahkan kabel melalui pengarah kabel pada sasis.

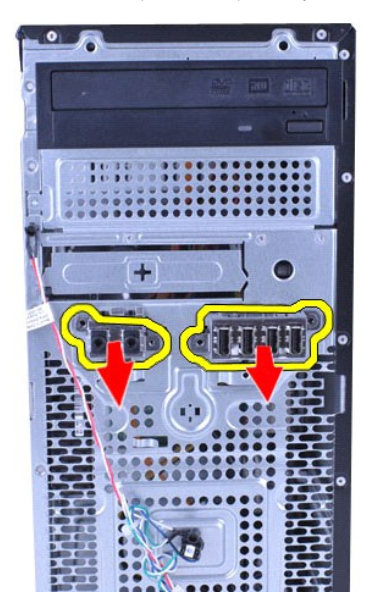

# **Memasang Kembali Panel I/O Depan**

Untuk memasang kembali panel I/O depan, jalankan tahapan di atas dengan urutan terbalik.

### <span id="page-21-0"></span>**Hard Drive Manual Servis Dell™ Vostro™ 430**

PERINGATAN: Sebelum mengerjakan bagian dalam komputer, bacalah informasi keselamatan yang dikirimkan bersama komputer Anda. Untuk<br>informasi praktik keselamatan terbaik tambahan, kunjungi Laman Pemenuhan Peraturan pada www.

# **Melepaskan Hard Drive**

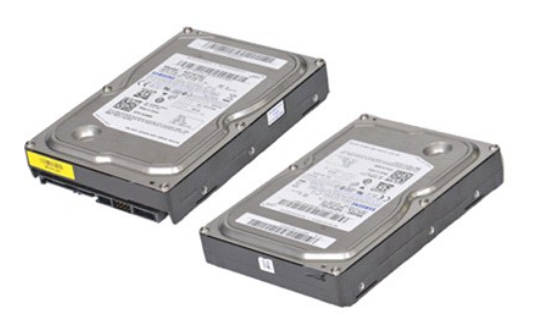

- 1. Ikuti prosedur di bagian <u>Sebelum Mengerjakan Bagian Dalam Komputer</u>.<br>2. Lepaskan <u>Penutup</u>.<br>3. Lepaskan koneksi kabel data dari bagian belakang hard drive.
- 
- 

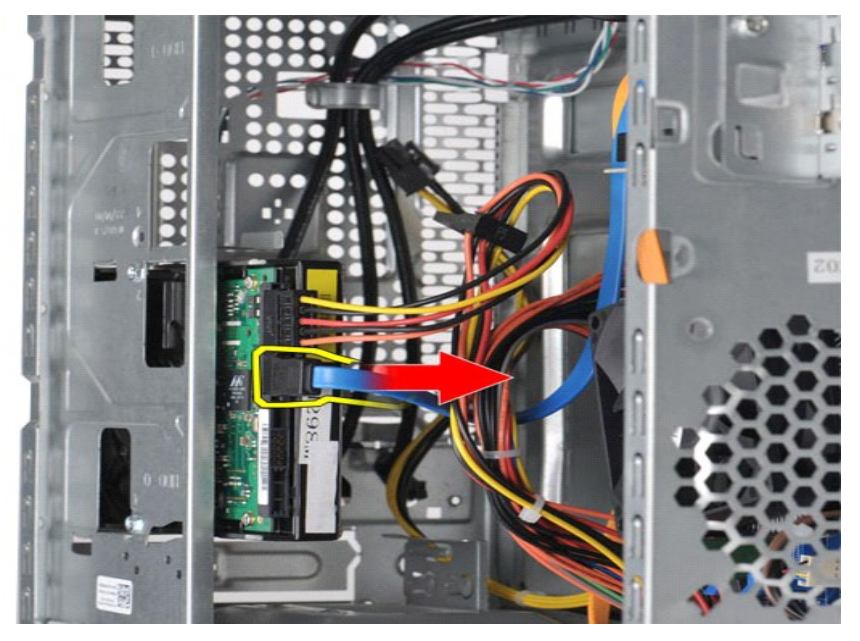

4. Lepaskan koneksi kabel daya dari bagian belakang hard drive.

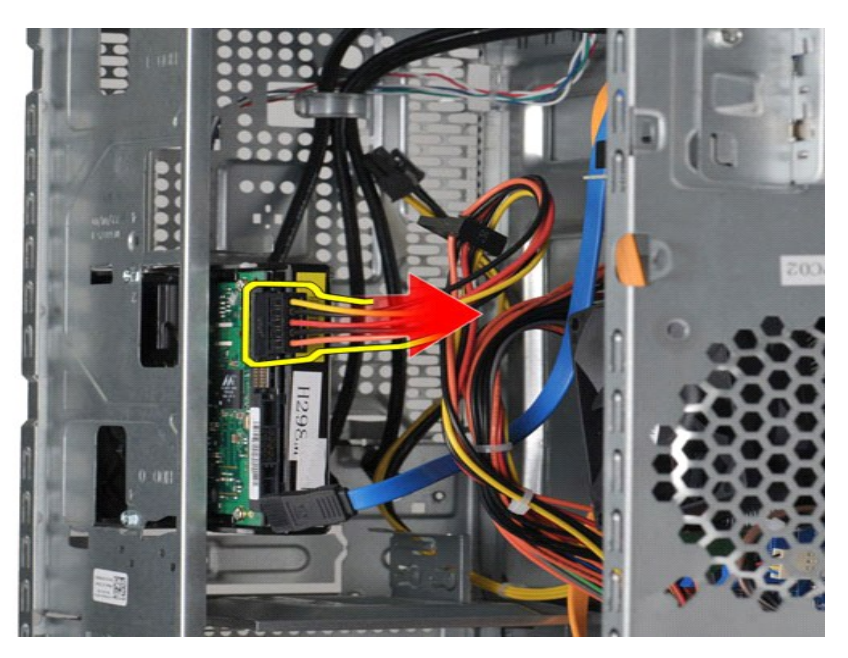

5. Menggunakan obeng Phillips, lepaskan keempat baut yang menahan hard drive pada rangka drive.

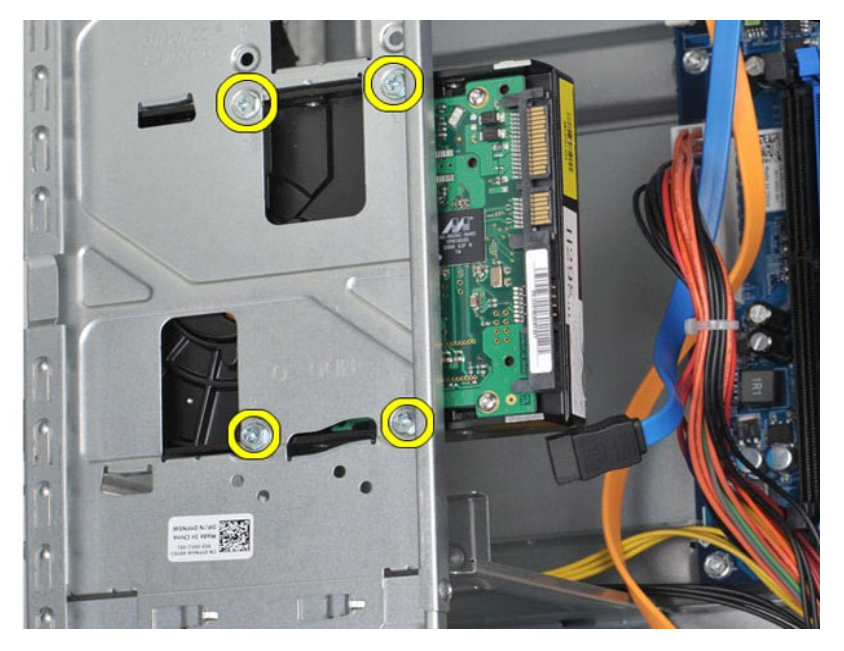

6. Geser hard drive ke arah bagian belakang komputer untuk melepaskan hard drive dari tempat hard drive.

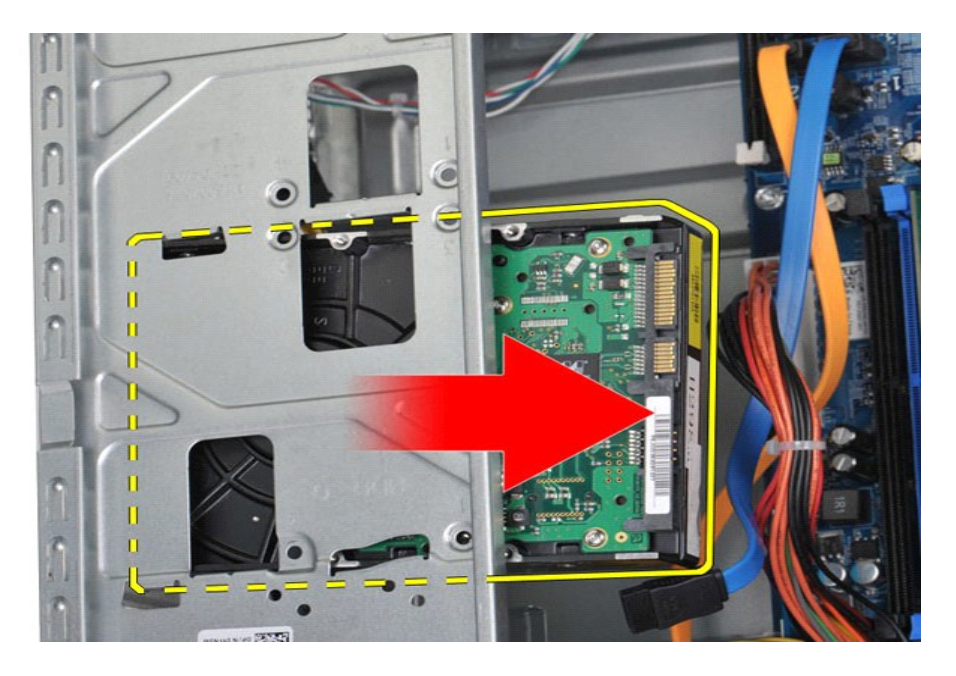

# **Memasang Kembali Hard Drive**

Untuk memasang kembali hard drive, jalankan tahapan di atas dalam urutan terbalik.

### <span id="page-24-0"></span>**Unit Pendingin dan Kipas Prosesor Manual Servis Dell™ Vostro™ 430**

PERINGATAN: Sebelum mengerjakan bagian dalam komputer, bacalah informasi keselamatan yang dikirimkan bersama komputer Anda. Untuk<br>informasi praktik keselamatan terbaik tambahan, kunjungi Laman Pemenuhan Peraturan pada www.

# **Melepaskan Unit Pendingin dan Kipas Prosesor**

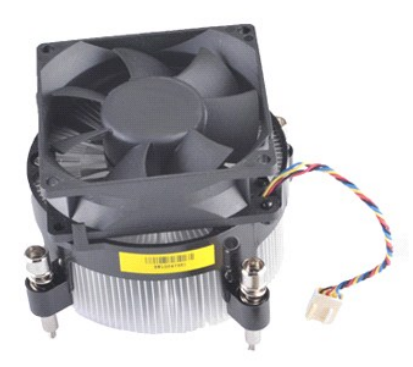

- 
- 1. Ikuti prosedur di bagian <u>Sebelum Mengerjakan Bagian Dalam Komputer</u>.<br>2. Lepaskan <u>Penutup</u>.<br>3. Lepaskan koneksi kabel unit pendingin dan kipas prosesor dari board sistem.

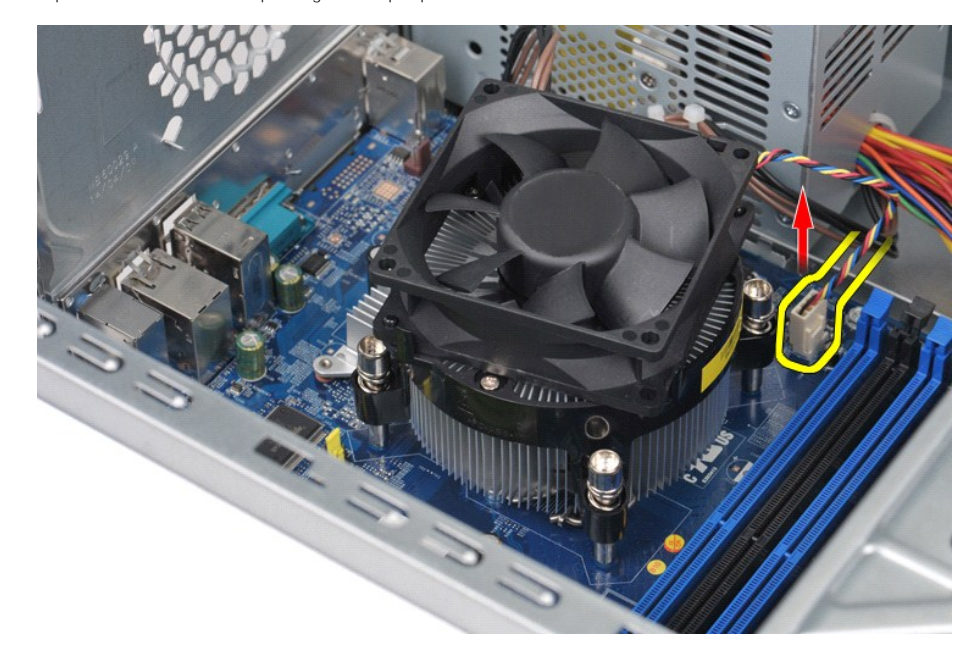

4. Menggunakan obeng Phillips, kendurkan keempat baut mati yang menahan unit pendingin dan kipas prosesor pada board sistem.

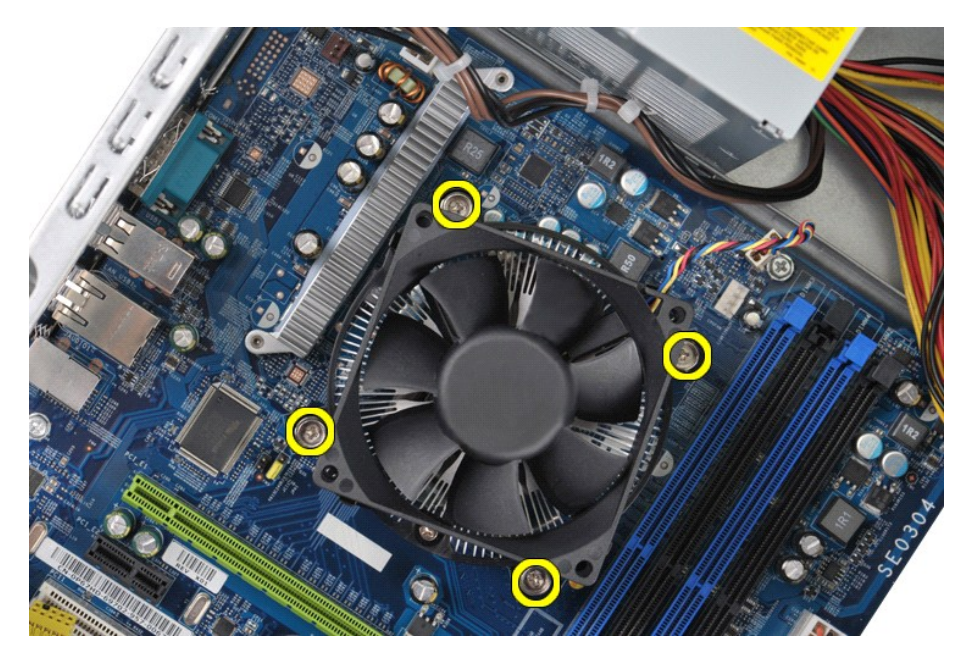

5. Angkat unit pendingin dan kipas dari komputer, lalu letakkan unit di tempat yang aman dengan pelumas termal menghadap ke atas.

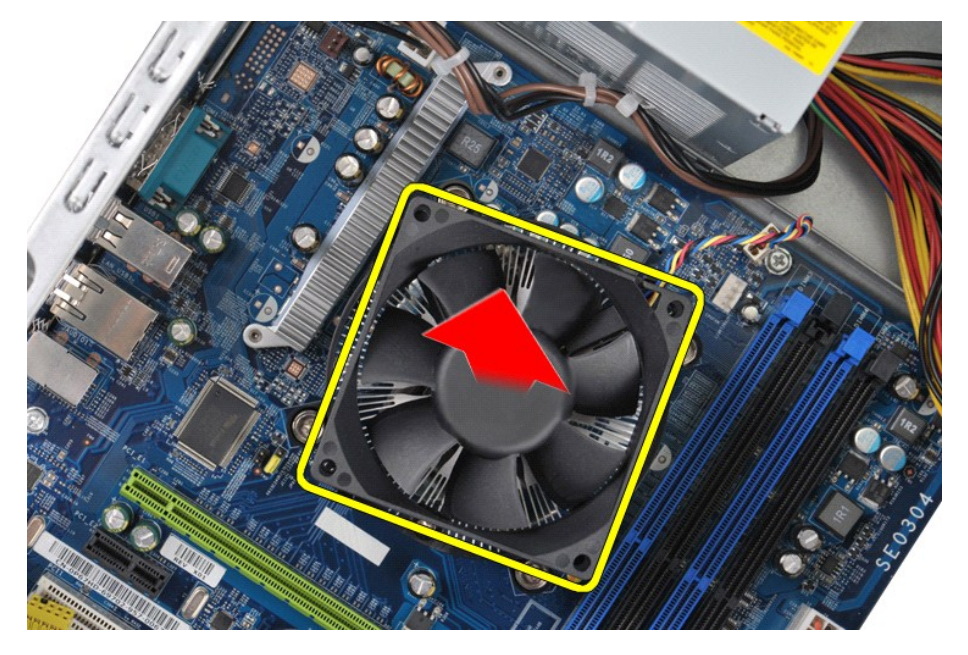

# **Memasang Kembali Unit Pendingin dan Kipas Prosesor**

Untuk memasang kembali unit pendingin dan kipas prosesor, jalankan tahapan di atas dengan urutan terbalik

### <span id="page-26-0"></span>**Memori Manual Servis Dell™ Vostro™ 430**

PERINGATAN: Sebelum mengerjakan bagian dalam komputer, bacalah informasi keselamatan yang dikirimkan bersama komputer Anda. Untuk<br>informasi praktik keselamatan terbaik tambahan, kunjungi Laman Pemenuhan Peraturan pada www.

# **Melepaskan Memori**

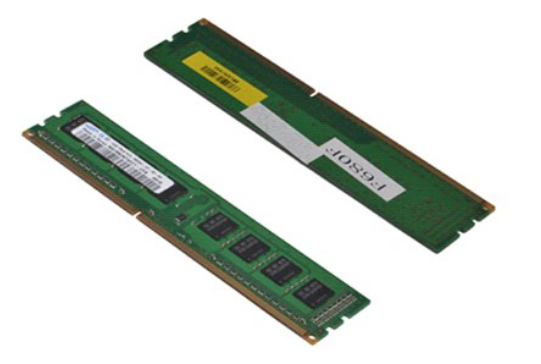

- 1. Ikuti prosedur di bagian <u>Sebelum Mengerjakan Bagian Dalam Komputer</u>.<br>2. Lepaskan <u>Penutup</u>.<br>3. Tekan klip penahan di setiap ujung konektor modul memori.
- 
- 

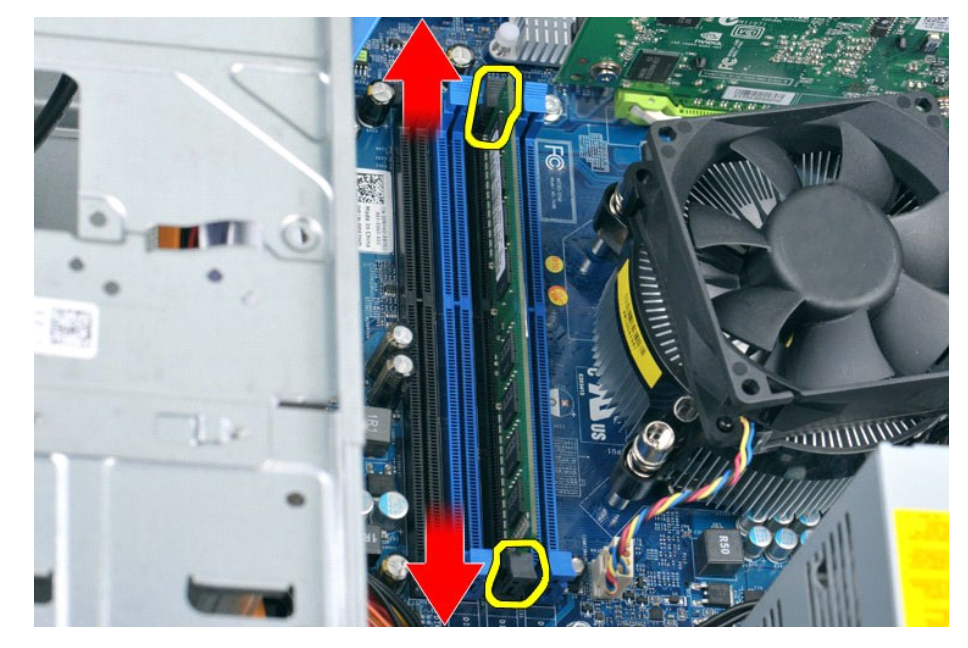

4. Pegang modul dan tarik ke atas.

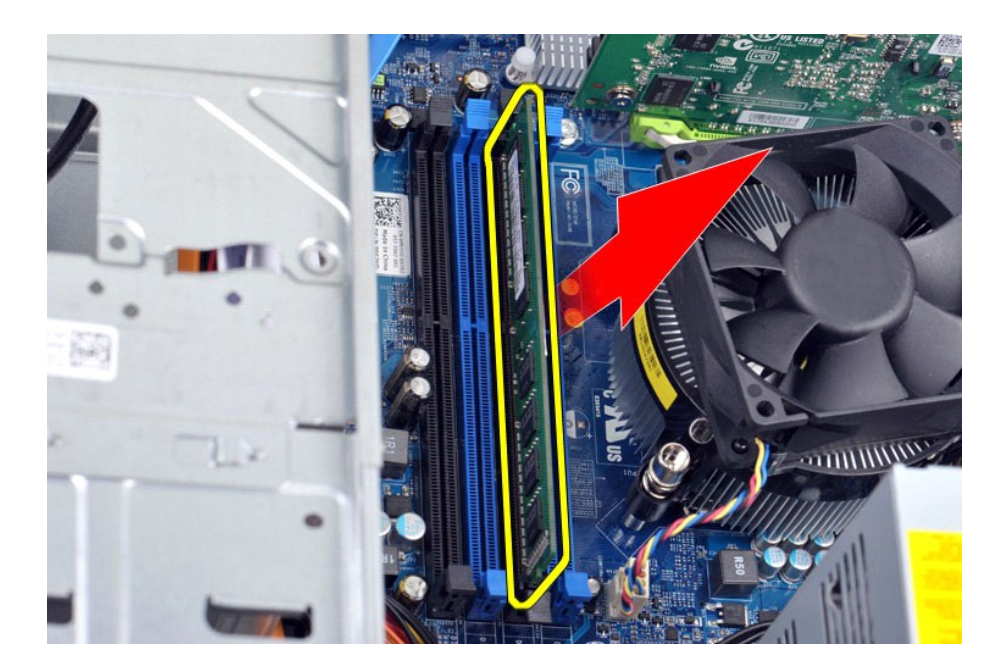

# **Memasang Kembali Memori**

PERHATIAN: Untuk menghindari terkena sengatan listrik dan kerusakan pada komponen internal, gunakan gelang antistatis atau pegang<br>permukaan logam yang tidak dicat pada sasis komputer secara berkala sebelum Anda memasang mo

- 
- 
- 
- 1. Ikuti prosedur di bagian <u>Sebelum Mengerjakan Bagian Dalam Komputer</u>.<br>2. Lepaskan <u>[Penutup](file:///C:/data/systems/vos430/in/sm/td_system_cover.htm)</u>.<br>3. Tekan keluar klip penahan di setiap ujung konektor modul memori.<br>4. Luruskan takik di bagian bawah modul dengan batang sila
- 

### <span id="page-28-0"></span>**Drive Optis Manual Servis Dell™ Vostro™ 430**

PERINGATAN: Sebelum mengerjakan bagian dalam komputer, bacalah informasi keselamatan yang dikirimkan bersama komputer Anda. Untuk<br>informasi praktik keselamatan terbaik tambahan, kunjungi Laman Pemenuhan Peraturan pada www.

# **Melepaskan Drive Optis**

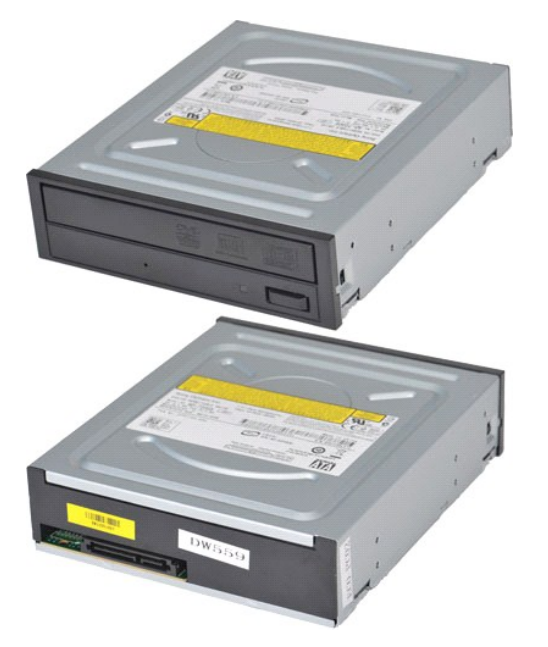

- 1. Ikuti prosedur di bagian <u>Sebelum Mengerjakan Bagian Dalam Komputer</u>.<br>2. Lepaskan <u>Penutup</u>.<br>3. Lepaskan <u>[Panel Depan](file:///C:/data/systems/vos430/in/sm/td_front_bezel.htm)</u>.<br>4. Lepaskan kabel data dari bagian belakang drive optis.
- 
- 

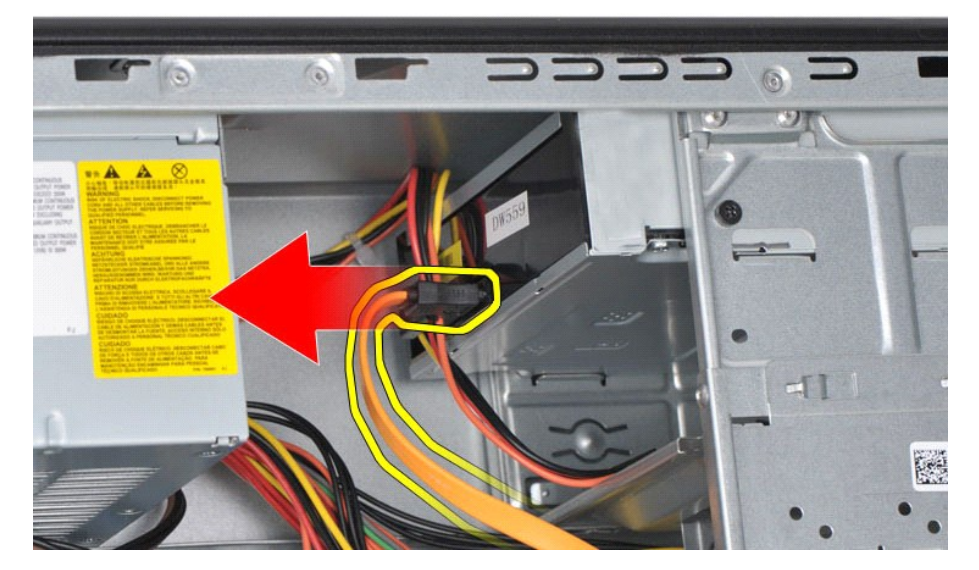

5. Lepaskan kabel daya dari bagian belakang drive optis.

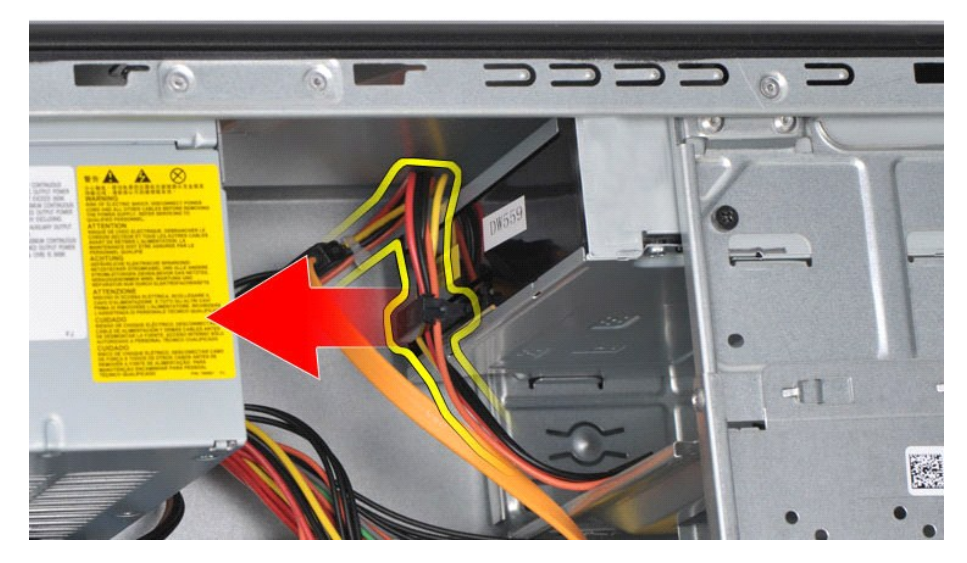

6. Menggunakan obeng Phillips, lepaskan kedua baut yang menahan drive optis pada rangka drive.

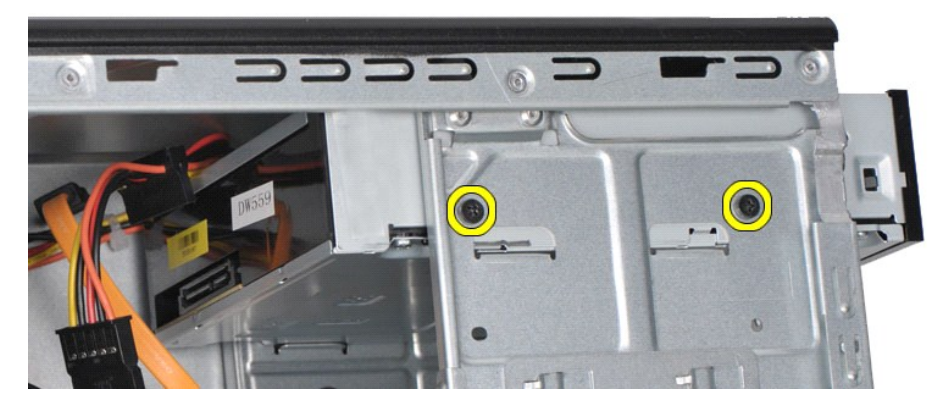

7. Geser drive optis keluar dari bagian depan komputer.

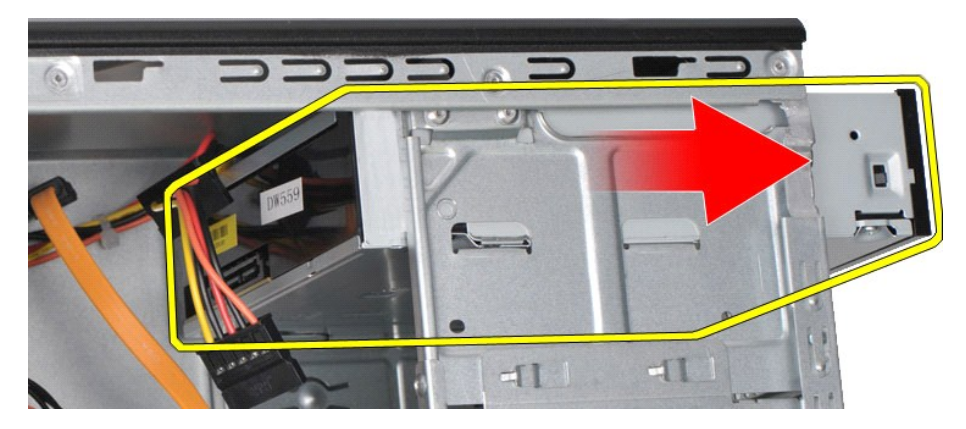

# **Memasang Kembali Drive Optis**

Untuk memasang kembali drive optis, jalankan tahapan di atas dalam urutan terbalik.

### <span id="page-30-0"></span>**Unit Tombol Daya Manual Servis Dell™ Vostro™ 430**

PERINGATAN: Sebelum mengerjakan bagian dalam komputer, bacalah informasi keselamatan yang dikirimkan bersama komputer Anda. Untuk<br>informasi praktik keselamatan terbaik tambahan, kunjungi Laman Pemenuhan Peraturan pada www.

# **Melepaskan Unit Tombol Daya**

- 1. Ikuti prosedur di bagian <u>Sebelum Mengerjakan Bagian Dalam Komputer</u>.<br>2. Lepaskan <u>Penutup</u>.<br>3. Lepaskan <u>[Panel Depan](file:///C:/data/systems/vos430/in/sm/td_front_bezel.htm)</u>.<br>4. Lepaskan koneksi kabel tombol daya dari board sistem.
- 
- 

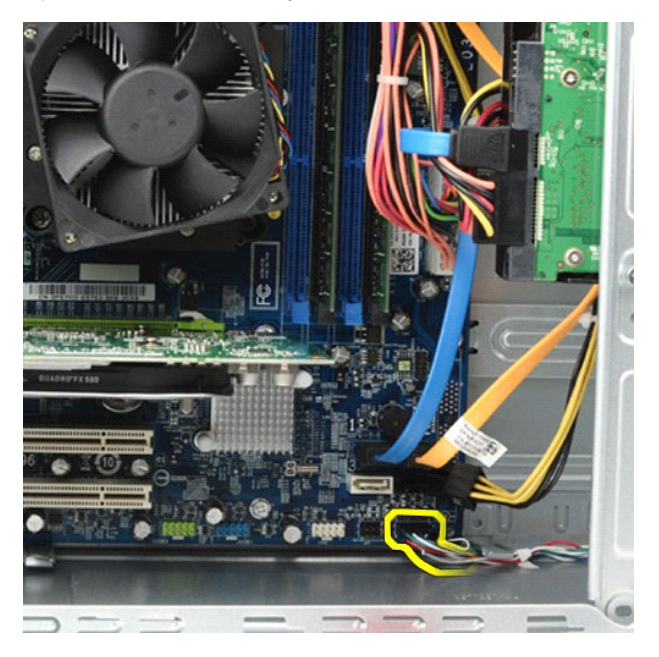

5. Tekan ke bawah klip yang menahan lampu aktivitas hard drive dan unit tombol daya pada panel depan.

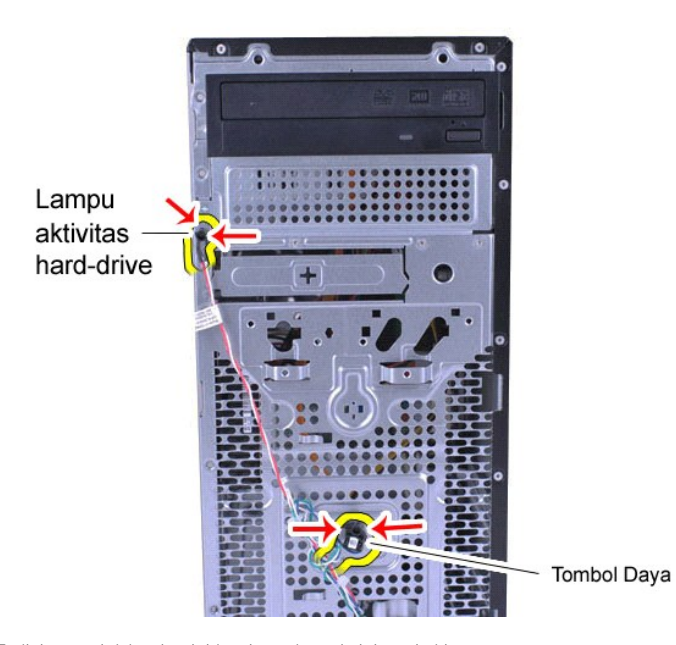

6. Tarik lampu aktivitas hard drive dan unit tombol daya dari komputer.

# **Memasang Kembali Unit Tombol Daya**

Untuk memasang kembali unit tombol daya, jalankan tahapan di atas dalam urutan terbalik.

### <span id="page-32-0"></span>**Catu Daya Manual Servis Dell™ Vostro™ 430**

PERINGATAN: Sebelum mengerjakan bagian dalam komputer, bacalah informasi keselamatan yang dikirimkan bersama komputer Anda. Untuk<br>informasi praktik keselamatan terbaik tambahan, kunjungi Laman Pemenuhan Peraturan pada www.

# **Melepaskan Catu Daya**

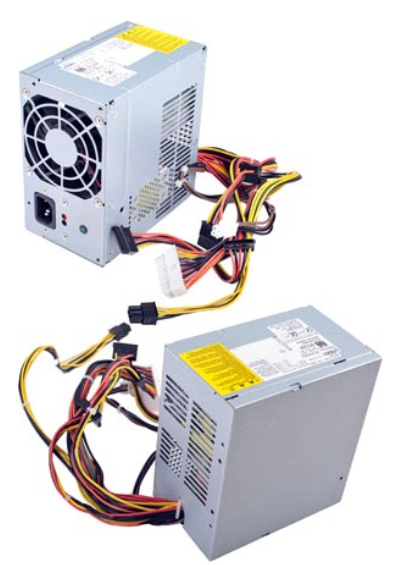

- 1. Ikuti prosedur di bagian [Sebelum Mengerjakan Bagian Dalam Komputer.](file:///C:/data/systems/vos430/in/sm/work.htm#before)
- 2. Lepaskan <u>Penutup</u>.<br>3. Lepaskan koneksi kabel daya dari semua perangkat internal termasuk board sistem, hard drive, dan drive optis.

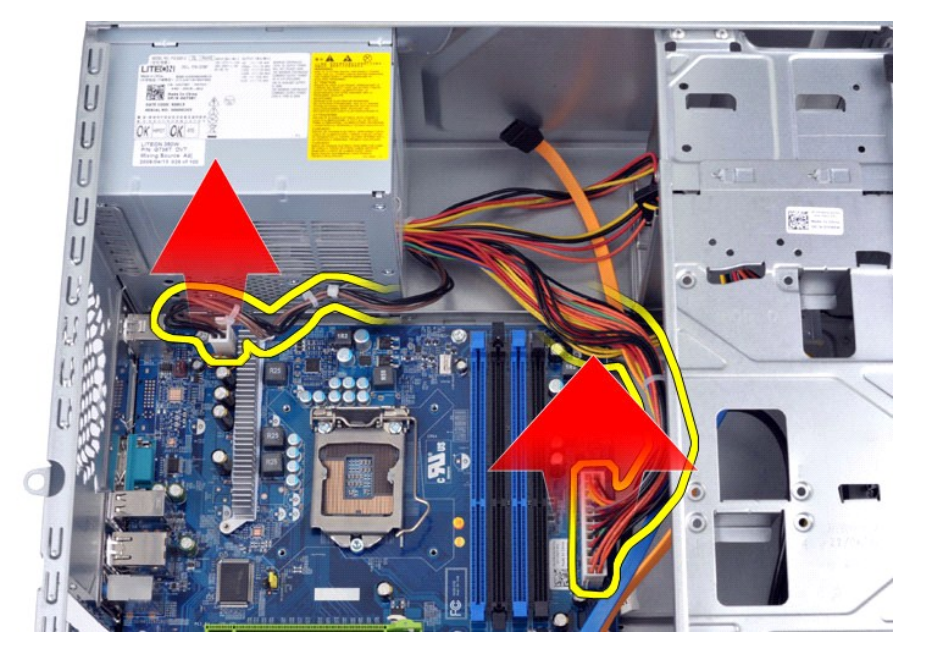

4. Lepaskan kabel dari klip perutean (jika ada) pada sasis.

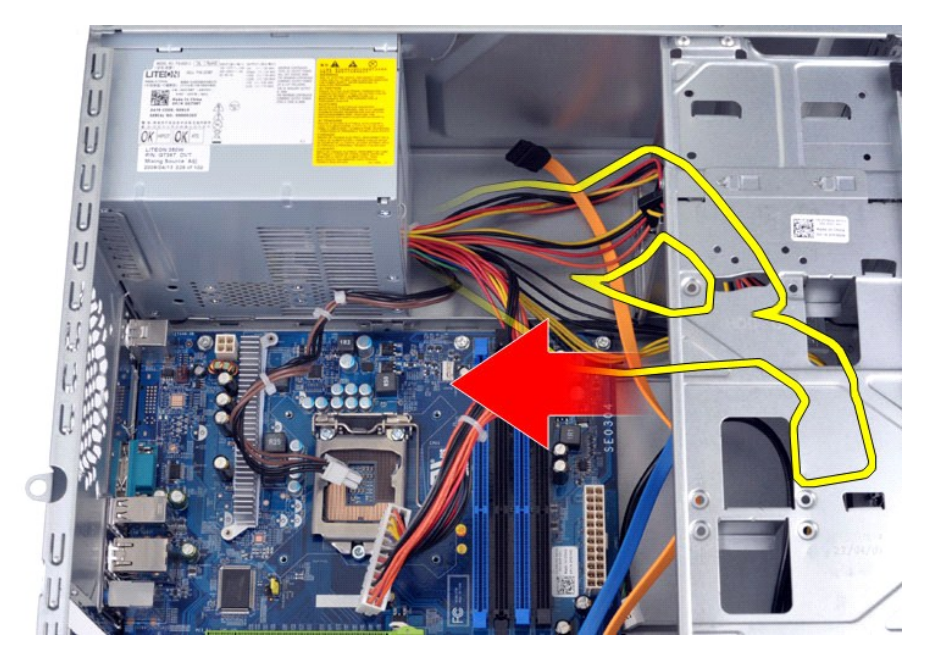

5. Lepaskan keempat baut yang menahan catu daya ke bagian belakang sasis.

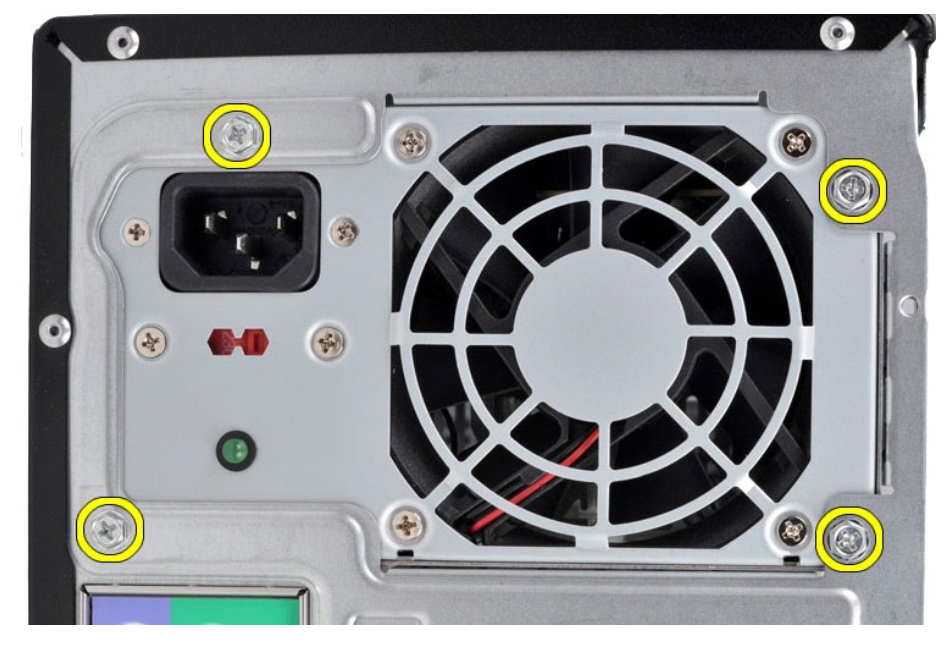

6. Dorong tab pelepas di samping catu daya dan geser catu daya ke arah bagian depan komputer.

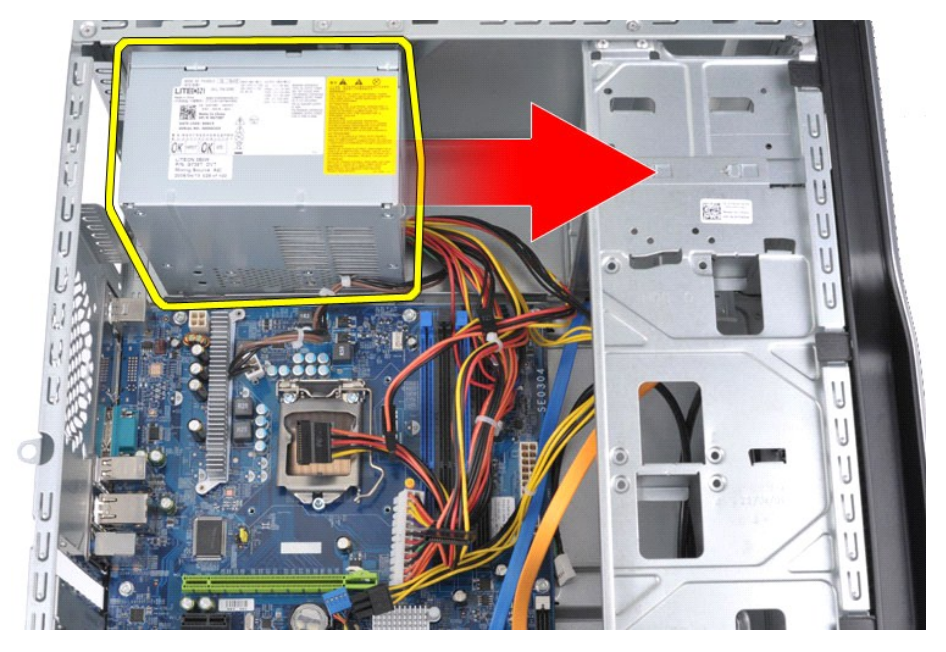

7. Angkat catu daya dari komputer.

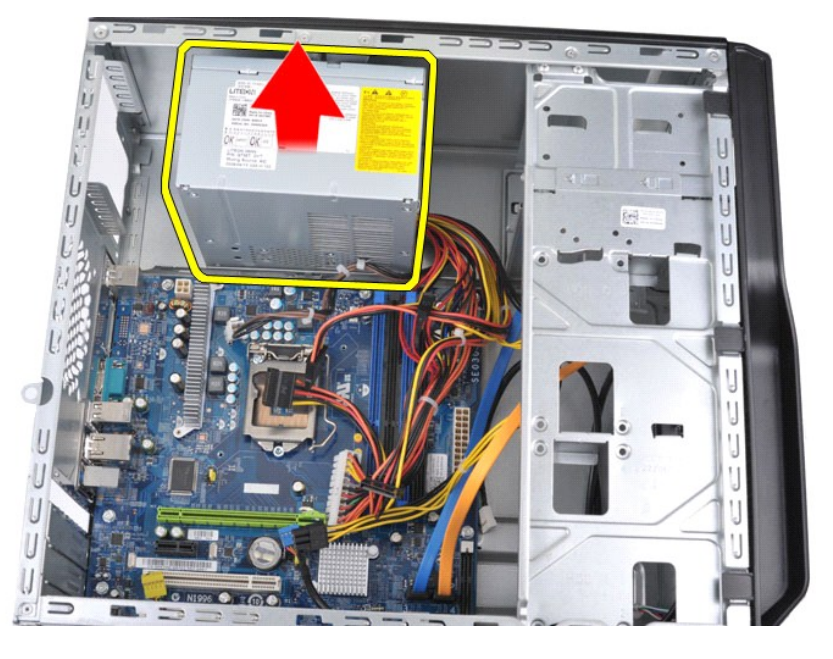

# **Memasang Kembali Catu Daya**

Untuk memasang kembali catu daya, jalankan tahapan di atas dalam urutan terbalik.

### <span id="page-35-0"></span>**Prosesor Manual Servis Dell™ Vostro™ 430**

PERINGATAN: Sebelum mengerjakan bagian dalam komputer, bacalah informasi keselamatan yang dikirimkan bersama komputer Anda. Untuk<br>informasi praktik keselamatan terbaik tambahan, kunjungi Laman Pemenuhan Peraturan pada www.

# **Melepaskan Prosesor**

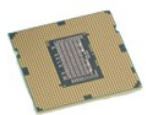

- 
- 
- 1. Ikuti prosedur di bagian <u>Sebelum Mengerjakan Bagian Dalam Komputer</u>.<br>2. Lepaskan <u>Penutup</u>.<br>3. Lepaskan <u>Unit Pendingin dan Kipas Prosesor</u>.<br>4. Dorong tuas pelepas ke bawah dan lepaskan dari kait penahannya.

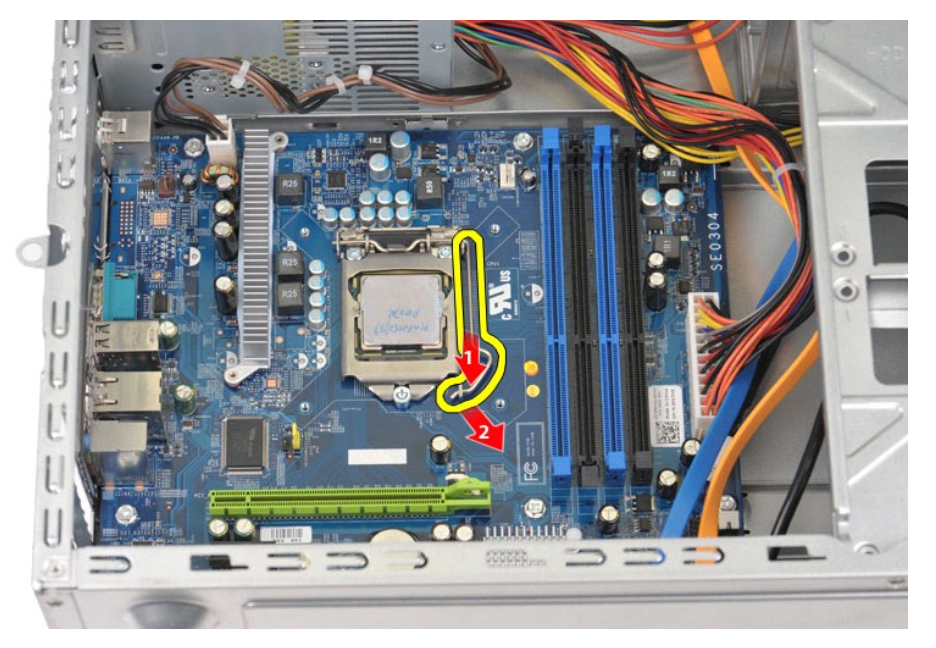

5. Angkat tuas pelepas dan buka penutup prosesor.

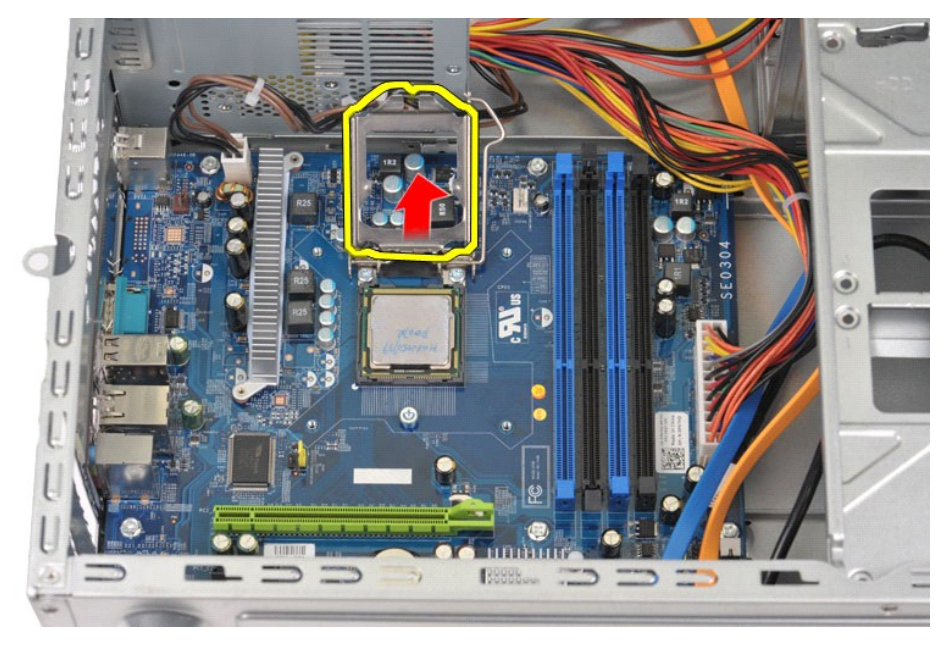

6. Lepaskan prosesor dari soket.

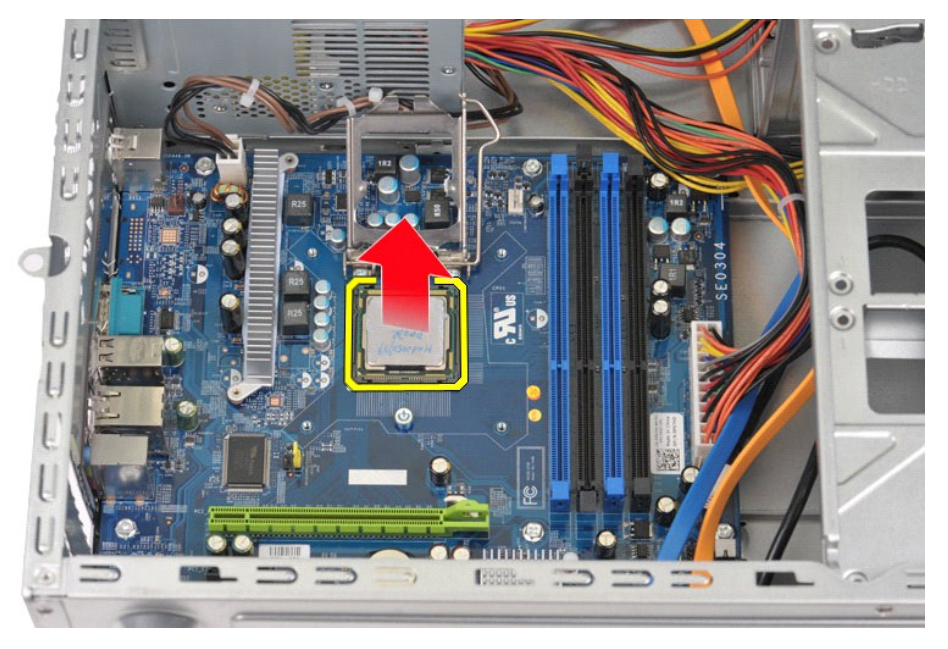

Biarkan tuas pelepas memanjang pada posisi terlepas sehingga soket siap untuk prosesor yang akan dipasang kembali.

# **Memasang Kembali Prosesor**

- PERHATIAN: Untuk menghindari terkena sengatan listrik dan kerusakan pada komponen internal, gunakan gelang antistatis atau pegang<br>permukaan logam yang tidak dicat pada sasis komputer secara berkala sebelum Anda memasang pr
- 1. Luruskan pin-1 di bagian sudut prosesor dan soket.

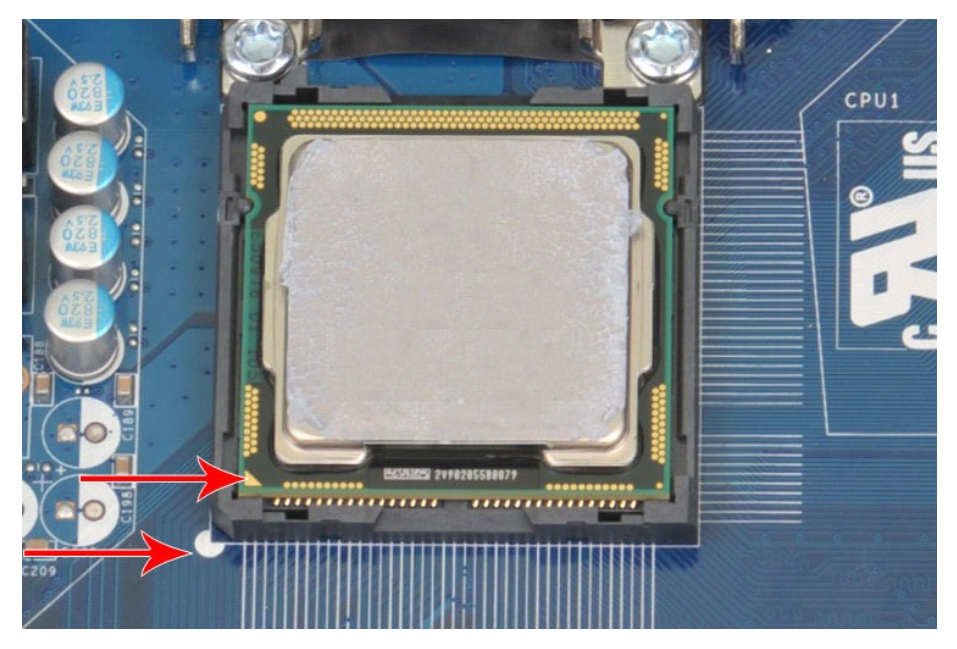

2. Posisikan prosesor perlahan soket dan pastikan bahwa prosesor telah sejajar pada soket. Jika prosesor telah diposisikan dengan benar, gunakan<br>sedikit tekanan untuk memasang prosesor hingga terpasang sepenuhnya.<br>3. Jika

### <span id="page-38-0"></span>**Board Sistem Manual Servis Dell™ Vostro™ 430**

PERINGATAN: Sebelum mengerjakan bagian dalam komputer, bacalah informasi keselamatan yang dikirimkan bersama komputer Anda. Untuk<br>informasi praktik keselamatan terbaik tambahan, kunjungi Laman Pemenuhan Peraturan pada www.

## **Melepaskan Board Sistem**

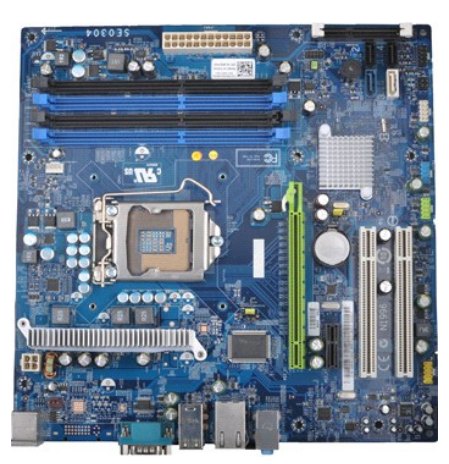

- 1. Ikuti prosedur di bagian <u>Sebelum Mengerjakan Bagian Dalam Komputer</u><br>2. Lepaskan <u>Memori</u>.<br>4. Lepaskan <u>Unit Pendingin dan Kipas Prosesor</u>.<br>5. Lepaskan <u>Prosesor.</u>
- 2. Lepaskan <u>Penutup</u>.<br>3. Lepaskan <u>[Memori](file:///C:/data/systems/vos430/in/sm/td_memory.htm)</u>.
- 
- 
- 
- 4. Lepaskan <u>Unit Pendingin dan Kipas [Prosesor](file:///C:/data/systems/vos430/in/sm/td_processor.htm)</u>.<br>5. Lepaskan <u>Prosesor.</u><br>6. Lepaskan k<u>oritu Ekspansi</u>.<br>7. Lepaskan koneksi kabel dari semua perangkat internal termasuk board sistem, hard drive, drive optis, dan kartu
- 

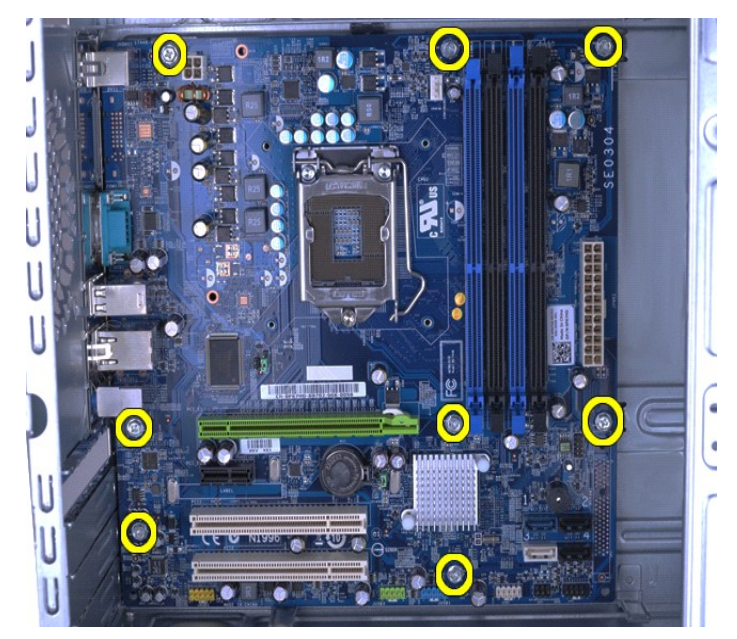

9. Geser board sistem ke arah bagian depan komputer.

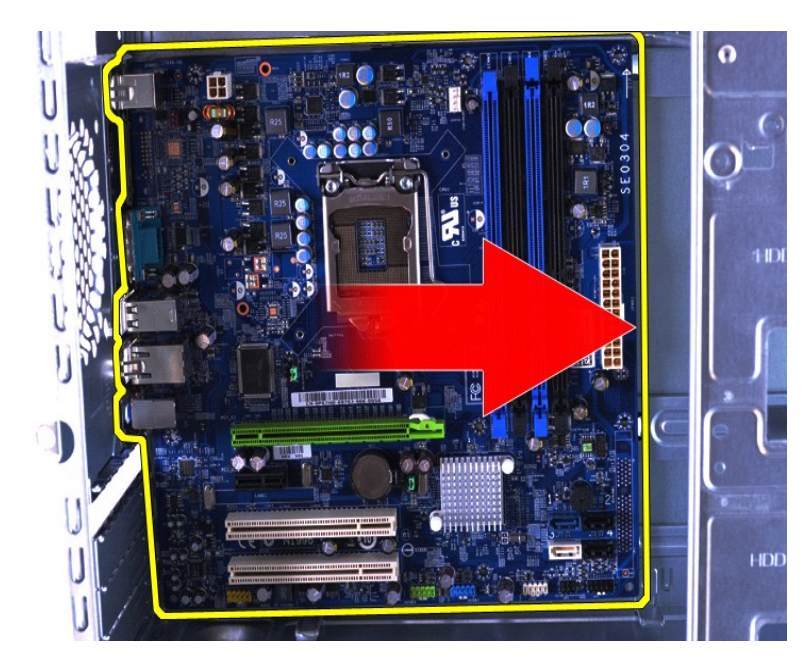

10. Miringkan dan angkat board sistem dari sasis komputer.

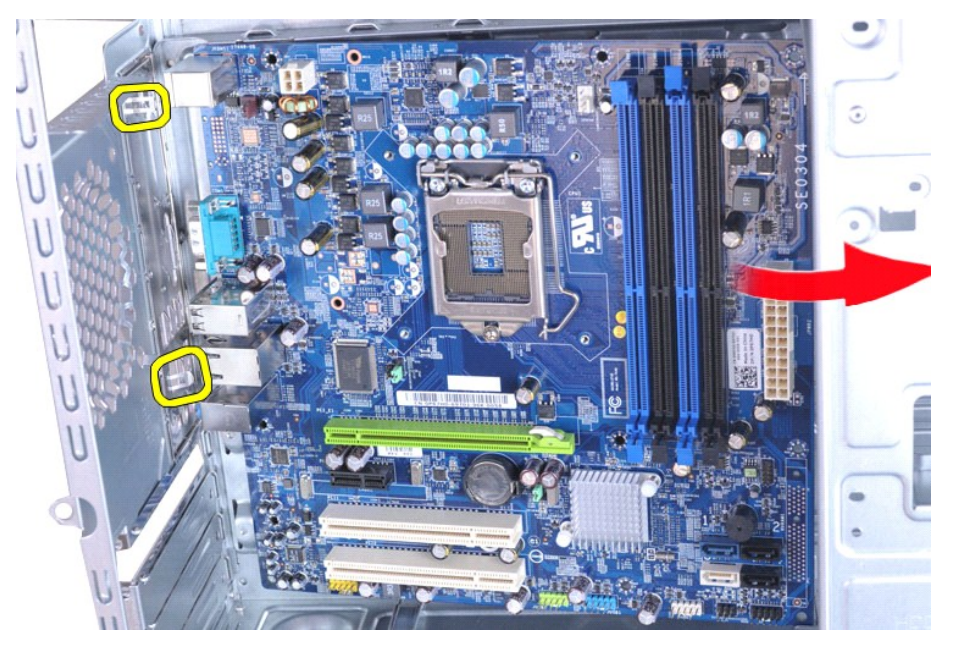

**PERINGATAN:Saat memasang kembali board sistem, geser board sistem ke bawah tab logam. Menekan board sistem ke bawah (saat terpasang di atas tab logam) dapat merusak board sistem.**

11. Tempatkan board sistem ke dalam kemasan antistatis.

# **Memasang Kembali Board Sistem**

Untuk memasang kembali board sistem, jalankan tahapan di atas dalam urutan terbalik.

## <span id="page-40-0"></span>**Penutup Manual Servis Dell™ Vostro™ 430**

PERINGATAN: Sebelum mengerjakan bagian dalam komputer, bacalah informasi keselamatan yang dikirimkan bersama komputer Anda. Untuk<br>informasi praktik keselamatan terbaik tambahan, kunjungi Laman Pemenuhan Peraturan pada www.

# **Melepaskan Penutup**

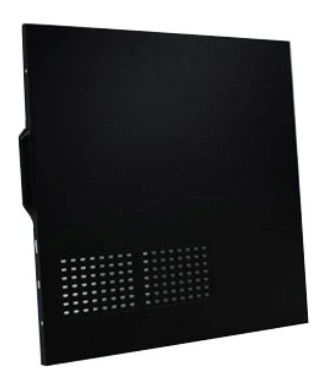

1. Ikuti prosedur di bagian <u>Sebelum Mengerjakan Bagian Dalam Komputer</u>.<br>2. Lepaskan kedua baut thumbscrew yang menahan penutup pada komputer.

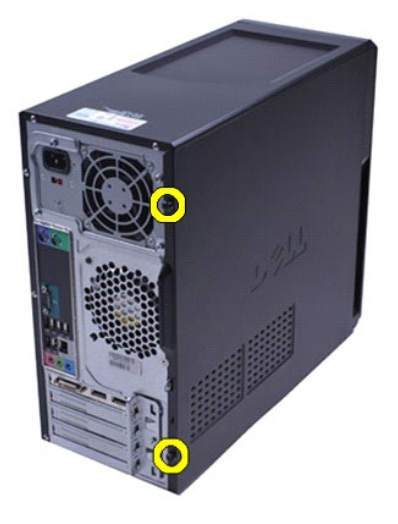

3. Geser penutup ke arah bagian belakang komputer.

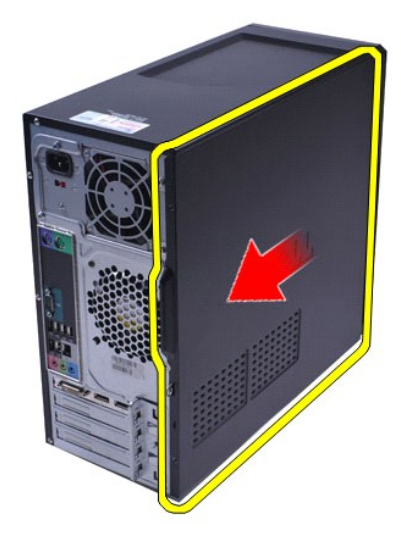

4. Angkat penutup dari komputer.

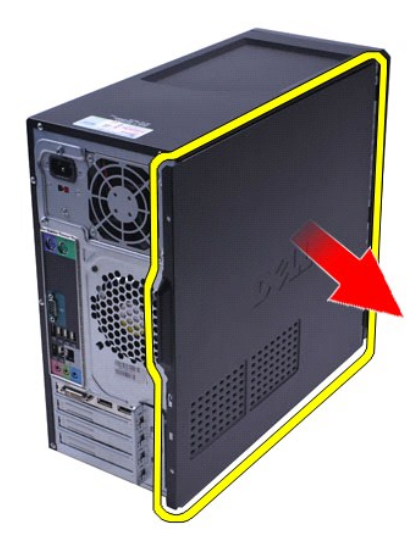

# **Memasang Kembali Penutup**

Untuk memasang kembali penutup komputer, jalankan tahapan di atas dalam urutan terbalik.

### <span id="page-42-0"></span>**Kartu Ekspansi Manual Servis Dell™ Vostro™ 430**

PERINGATAN: Sebelum mengerjakan bagian dalam komputer, bacalah informasi keselamatan yang dikirimkan bersama komputer Anda. Untuk<br>informasi praktik keselamatan terbaik tambahan, kunjungi Laman Pemenuhan Peraturan pada www.

# **Melepaskan Kartu Ekspansi**

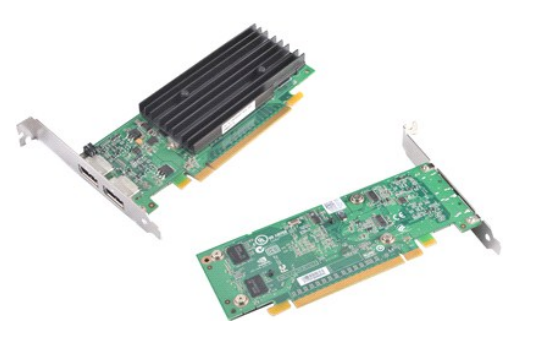

- 
- 
- 1. Ikuti prosedur di bagian <u>Sebelum Mengerjakan Bagian Dalam Komputer</u>.<br>2. Lepaskan <u>Penutup</u>.<br>3. Lepaskan koneksi semua kabel yang tersambung ke kartu.<br>4. Menggunakan obeng Phillips, lepaskan baut dan tab logam y

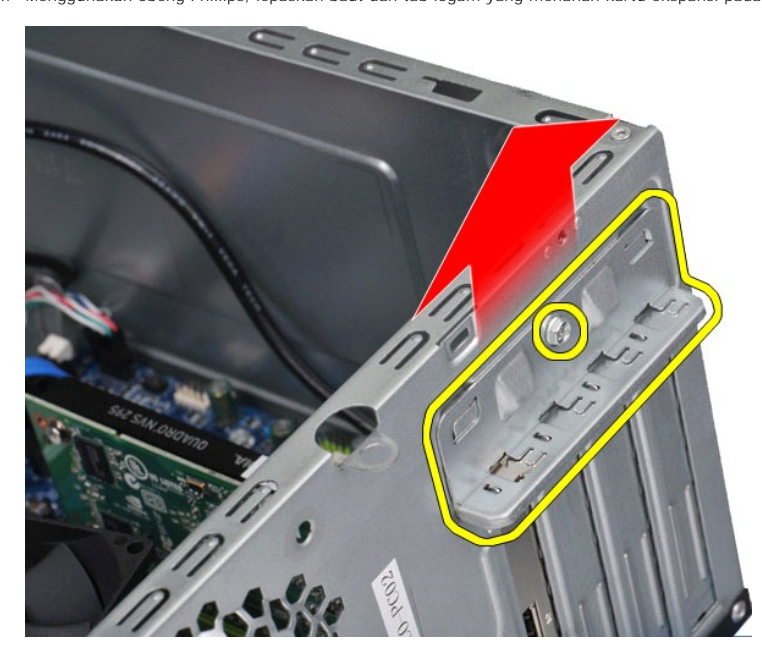

5. Untuk melepaskan *kartu video PCI-Express x16*, tekan tab penahan pada konektor board sistem saat Anda memegang kartu pada sudut atasnya, kemudian lepaskan kartu dari konektor.

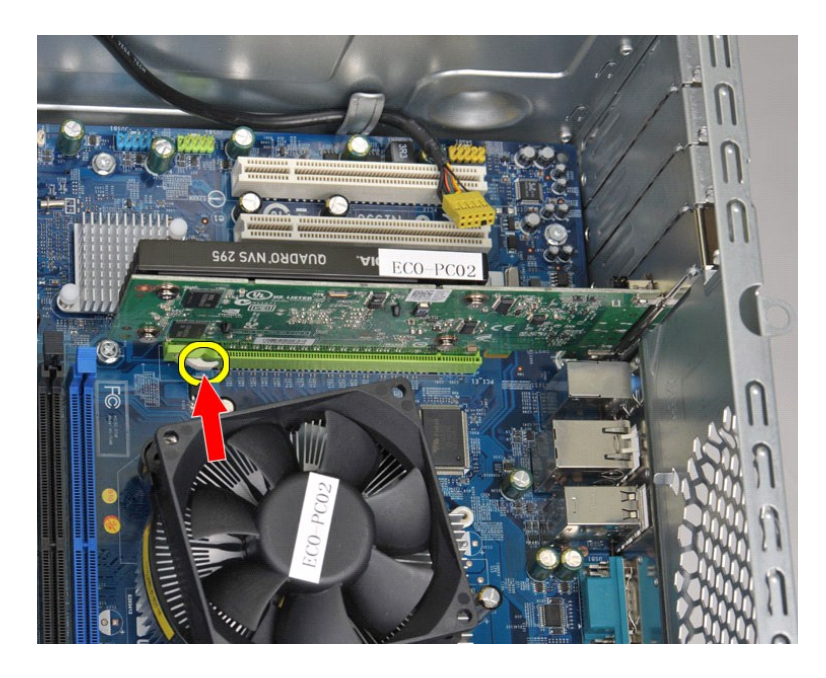

6. Untuk melepaskan *kartu PCI-Express X1 atau PCI*, pegang kartu pada sudut atasnya, kemudian lepaskan kartu dari konektor.

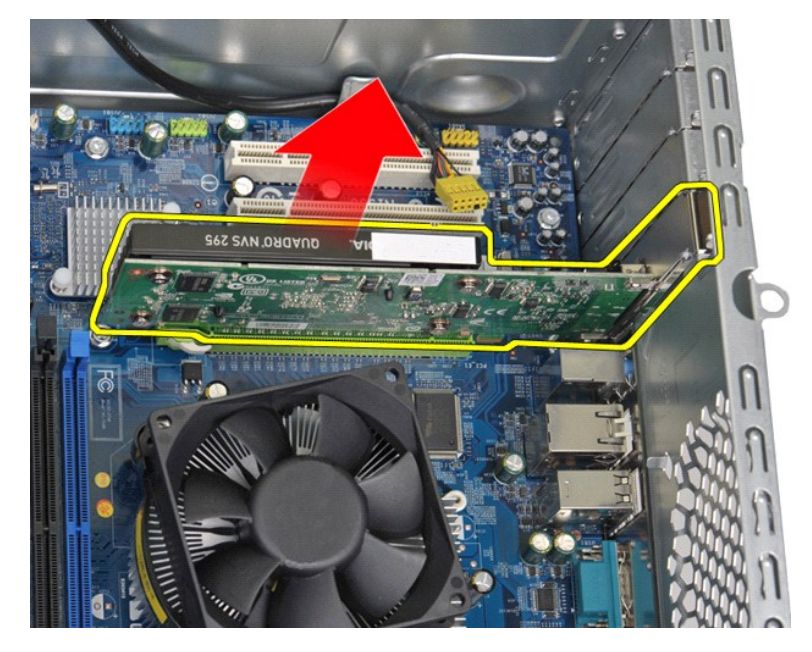

# **Memasang Kembali Kartu Ekspansi**

Untuk memasang kembali kartu ekspansi, jalankan tahapan di atas dalam urutan terbalik.

### <span id="page-44-0"></span>**Tata Letak Board Sistem Manual Servis Dell™ Vostro™ 430**

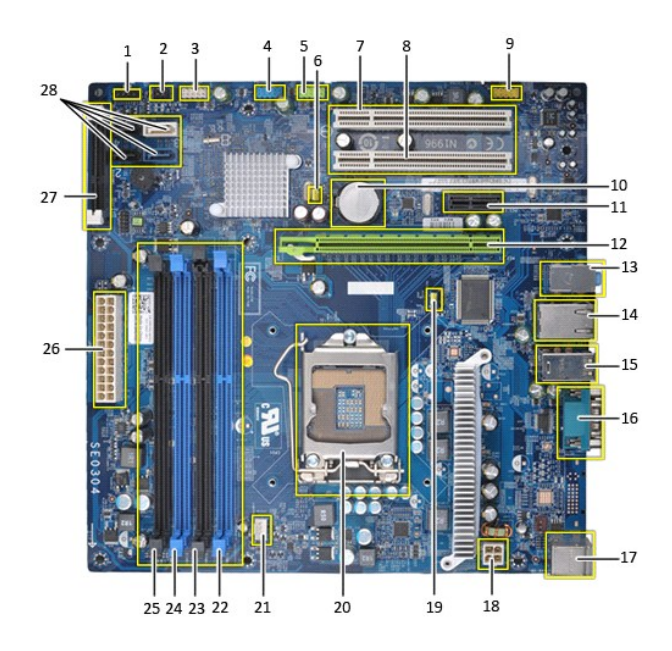

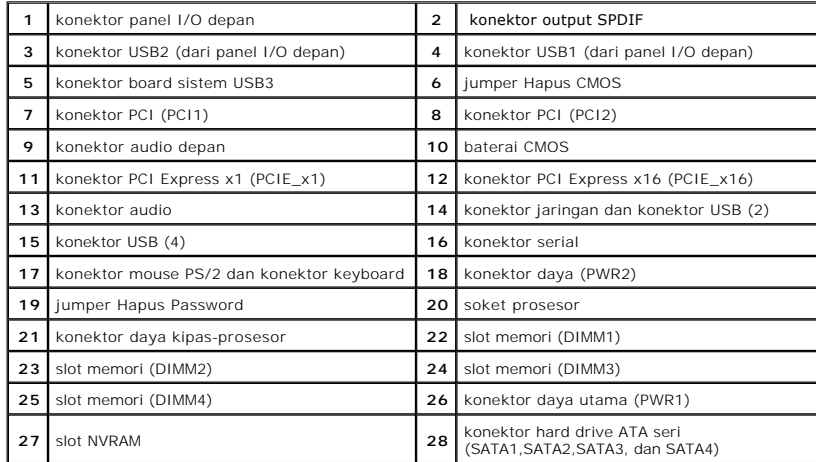

## <span id="page-45-0"></span>**Bekerja pada Komputer Anda Manual Servis Dell™ Vostro™ 430**

- [Sebelum Mengerjakan Bagian Dalam Komputer](#page-45-1)
- [Peralatan yang Direkomendasikan](#page-45-2)
- **[Mematikan Komputer Anda](#page-45-3)**
- [Setelah Mengerjakan Bagian Dalam Komputer](#page-46-0)

## <span id="page-45-1"></span>**Sebelum Mengerjakan Bagian Dalam Komputer**

Gunakan panduan keselamatan berikut untuk membantu melindungi komputer Anda dari kerusakan potensial dan untuk memastikan keselamatan diri Anda.<br>Kecuali jika disebutkan lain, setiap prosedur yang disertakan dalam dokumen i

- 
- ı Anda telah menjalankan tahapan di bagian <u>Bekerja pada Komputer Anda</u>.<br>ı Anda telah membaca informasi keselamatan yang dikirimkan bersama komputer Anda.<br>ı Sebuah komponen dapat diganti atau--jika dibeli secara terpisah--
- 
- PERINGATAN: Sebelum mengerjakan bagian dalam komputer, bacalah informasi keselamatan yang dikirimkan bersama komputer Anda. Untuk<br>informasi praktik keselamatan terbaik tambahan, kunjungi Laman Pemenuhan Peraturan pada www.
- PERHATIAN: Hanya teknisi servis yang berkualifikasi yang boleh mengerjakan reparasi pada komputer Anda. Kerusakan yang terjadi akibat<br>pekerjaan servis yang tidak diotorisasi oleh Dell tidak akan ditanggung oleh garansi And
- **PERHATIAN: Untuk menghindari terkena sengatan listrik, gunakan gelang antistatis atau pegang permukaan logam yang tidak dicat, seperti konektor pada bagian belakang komputer secara berkala.**
- **PERHATIAN: Tangani semua komponen dan kartu dengan hati-hati. Jangan sentuh komponen atau bagian kontak pada kartu. Pegang kartu pada bagian tepinya atau pada bagian braket pemasangan logam. Pegang komponen seperti prosesor pada bagian tepinya, bukan pada pinnya.**
- PERHATIAN: Saat Anda melepaskan kabel, tarik pada konektor kabel atau pada tab penariknya, jangan tarik langsung pada kabel. Beberapa<br>kabel memiliki konektor dengan tab pengunci; jika Anda melepaskan kabel seperti ini, tek **Selain itu, sebelum Anda menyambungkan kabel, pastikan kedua konektor telah diarahkan dan diluruskan dengan benar.**
- **CATATAN:** Warna komputer Anda dan beberapa komponen tertentu dapat berbeda dengan yang diperlihatkan dalam dokumen ini.

Untuk mencegah kerusakan komputer pada komputer Anda, jalankan tahapan berikut sebelum Anda mulai mengerjakan bagian dalam komputer.

- 1. Pastikan permukaan tempat Anda bekerja datar dan bersih agar penutup komputer tidak tergores.
- 2. Matikan komputer (lihat Mer

**PERHATIAN:Untuk melepaskan koneksi kabel jaringan, lepaskan kabel dari komputer Anda terlebih dahulu dan kemudian lepaskan kabel dari perangkat jaringan.**

- 
- 3. Lepaskan koneksi semua kabel jaringan dari komputer.<br>4. Putuskan koneksi komputer Anda dan semua perangkat yang terpasang dari outlet listrik.<br>5. Tekan dan tahan tombol daya saat koneksi sistem dilepaskan untuk mengh
- 6. Lepaskan penutup komputer (lihat [Melepas dan Memasang Kembali Penutup](file:///C:/data/systems/vos430/in/sm/td_system_cover.htm)).
- **PERHATIAN: Sebelum menyentuh komponen apa pun di dalam komputer Anda, buat koneksi ke ground dengan menyentuh permukaan logam yang**  tidak dicat, seperti logam di bagian belakang komputer. Selama Anda bekerja, sentuh permukaan logam yang tidak dicat secara berkala untuk<br>menghilangkan arus listrik statis yang dapat merusak komponen internal.

## <span id="page-45-2"></span>**Peralatan yang Direkomendasikan**

Prosedur dalam dokumen ini mungkin memerlukan peralatan berikut:

- 
- l Obeng pipih kecil l Obeng Philips
- Pencungkil plastik kecil 1 Media program update flash BIOS

## <span id="page-45-3"></span>**Mematikan Komputer Anda**

**PERHATIAN:Untuk mencegah hilangnya data, simpan dan tutup semua file dan tutup semua program yang terbuka sebelum Anda mematikan komputer.**

1. Matikan sistem pengoperasian:

l **Pada Windows Vista®:**

Klik **Start** , kemudian klik tanda panah di ujung kanan bawah dari menu **Start** seperti yang diperlihatkan di bawah, lalu klik **Shut Down**.

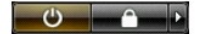

#### l **Pada Windows® XP:**

#### **Klik Start→ Turn Off Computer→ Turn Off.**

Komputer akan dimatikan setelah proses penonaktifan sistem pengoperasian selesai.

2. Pastikan komputer dan perangkat yang terpasang telah dimatikan. Jika komputer dan perangkat yang terpasang tidak dapat dimatikan secara otomatis<br>5 saat Anda menonaktifkan sistem pengoperasian Anda, tekan dan tahan tombo

## <span id="page-46-0"></span>**Setelah Mengerjakan Bagian Dalam Komputer**

Setelah menyelesaikan prosedur penggantian, pastikan Anda menghubungkan perangkat eksternal, kartu, dan kabel sebelum menyalakan komputer Anda.

1. Pasang kembali penutup (lihat [Melepas dan Memasang Kembali Penutup](file:///C:/data/systems/vos430/in/sm/td_system_cover.htm)).

# **PERHATIAN: Untuk menghubungkan kabel jaringan, pasang kabel ke perangkat jaringan terlebih dahulu dan kemudian pasang ke dalam komputer.**

- 2. Sambungkan semua kabel telepon atau jaringan ke komputer Anda.
- 
- 3. Sambungkan komputer Anda dan semua perangkat yang terpasang ke outlet listrik.<br>4. Nyalakan komputer.<br>5. Periksa apakah komputer beroperasi dengan benar dengan menjalankan [Diagnostik Dell.](file:///C:/data/systems/vos430/in/sm/diags.htm) Lihat <u>Diagnostik Dell</u>.